# **HITACHI**

PowerChute® Network Shutdown

Standard v2.2.3a GHS VSUUP86 Enterprise v2.2.3v GHS VSUUP87

EMA0002591-T

# PowerChute® Network Shutdown

 $\mbox{PowerChute}^{\circledast}$  Network Shutdown Standard v2.2.3a / Enterprise v2.2.3v

# PowerChute® Network Shutdown Standard v2.2.3a / Enterprise v2.2.3v

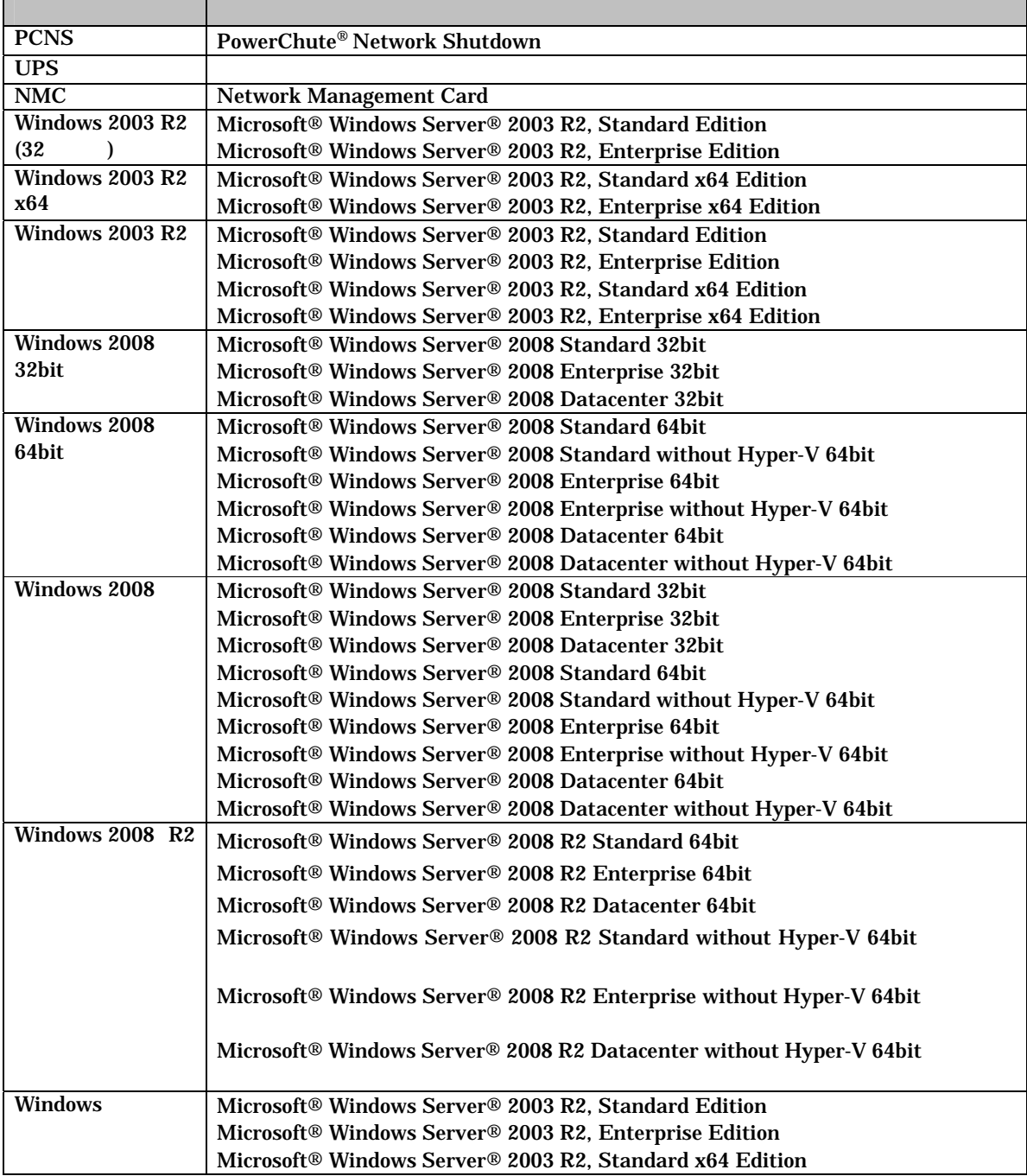

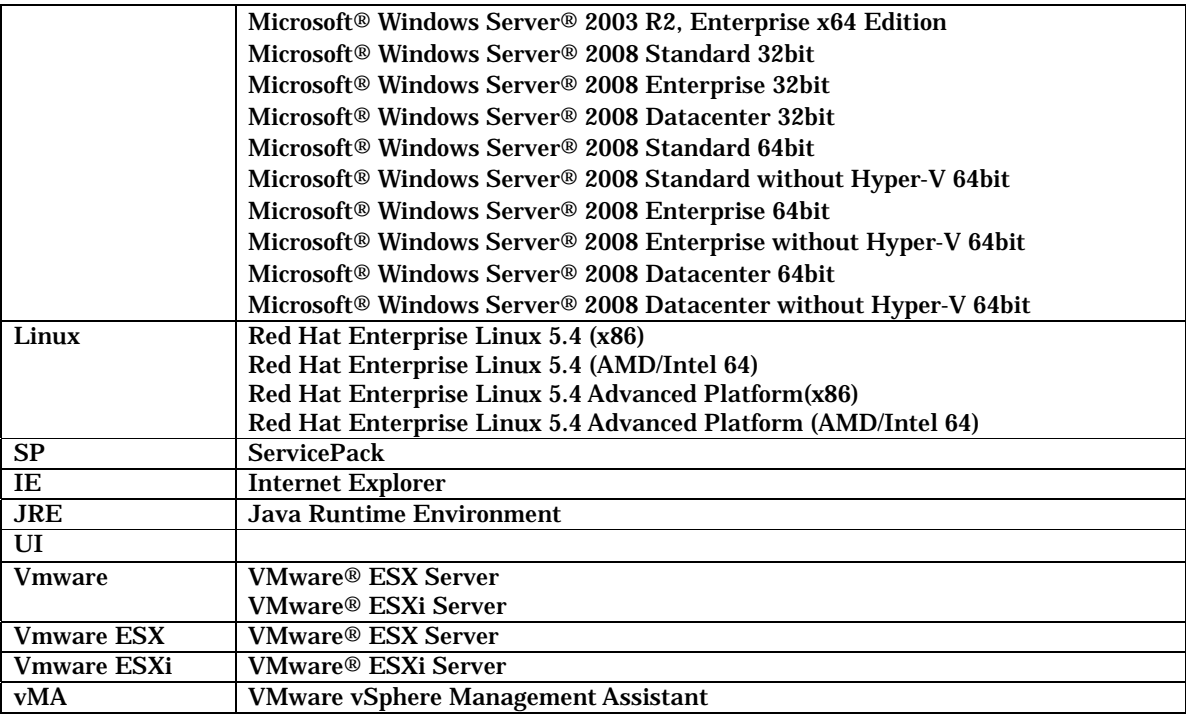

# PowerChute American Power Conversion Corporation Microsoft, Windows Microsoft Corporation

VMware VMware, Inc.

(C)Copyright Hitachi,Ltd. 2010.All rights reserved.

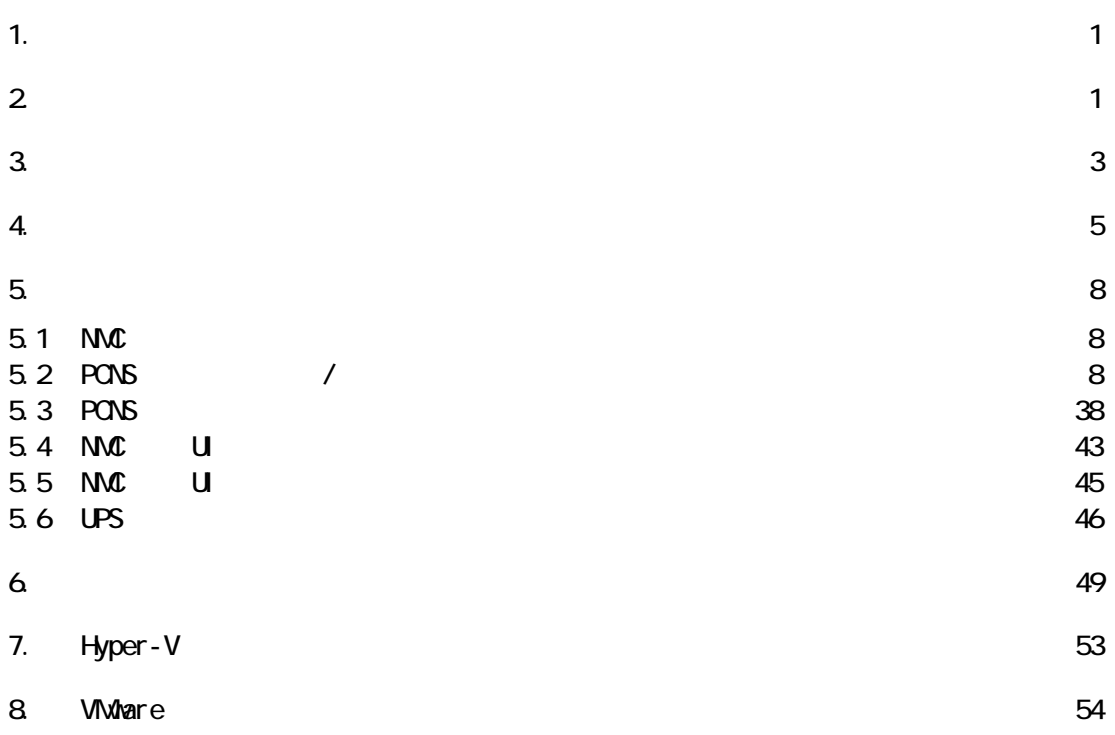

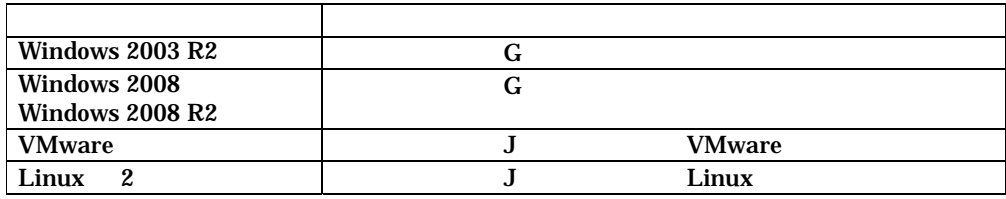

VMware Enterprise v2.2.3v GHS-VSUUP87 Standard v2.2.3a GHS-VSUUP86 Linux Standard v2.2.3a GHS-VSUUP86

### 10Base-T/100Base-TX

 $\overline{US}$ 

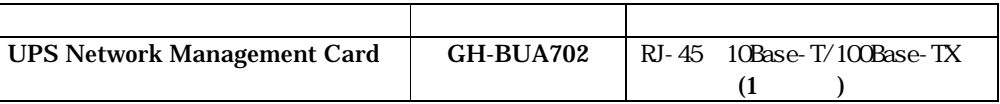

 $UPS$ 

 $UPS$ 

 $3.$ 

# 2. 適用OS

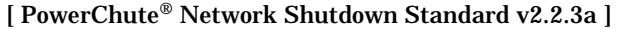

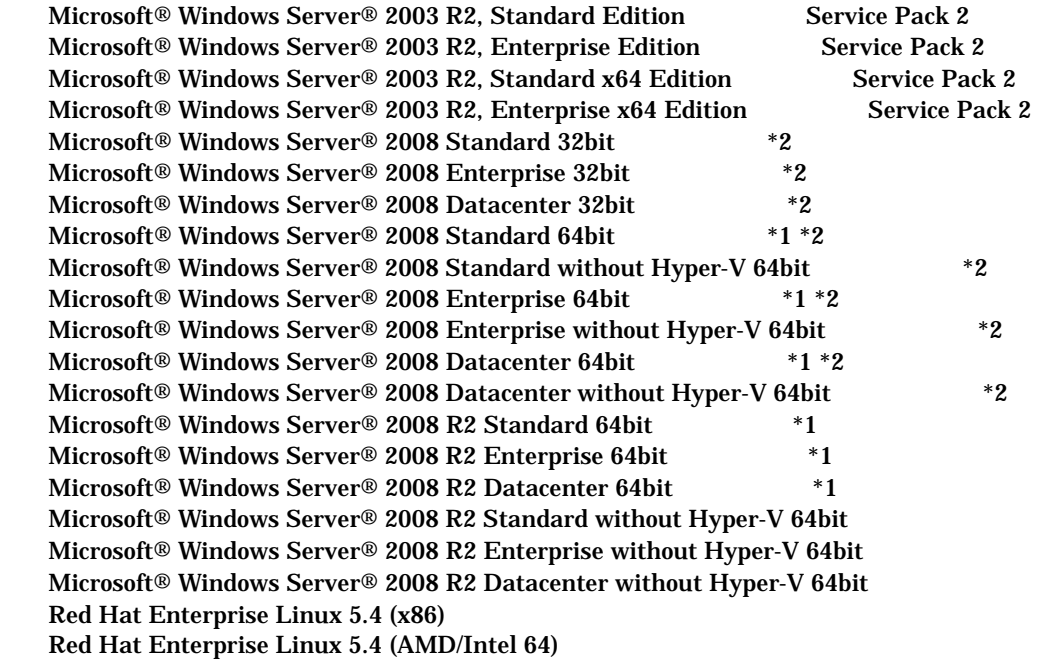

1.  $\blacksquare$ 

Red Hat Enterprise Linux 5.4 Advanced Platform(x86) Red Hat Enterprise Linux 5.4 Advanced Platform (AMD/Intel 64)

 $*1)$  Hyper-V \*2) Service Pack 2

- [ PowerChute® Network Shutdown Enterprise v2.2.3v ] PowerChute® Network Shutdown Standard v2.2.3a OS \*3 Hyper-V Windows 2008 VMware® ESX Server 3.5 Update 4 VMware® ESX Server 4.0(Update 1,2 ) VMware® ESX Server 4.1 VMware® ESXi Server 4.0 Update 2 VMware® ESXi Server 4.1
	- \*3 Red Hat Enterprise Linux 5.4 (x86) Red Hat Enterprise Linux 5.4 (AMD/Intel 64) Red Hat Enterprise Linux 5.4 Advanced Platform(x86) Red Hat Enterprise Linux 5.4 Advanced Platform (AMD/Intel 64)

Windows2008 ServerCore <br>
RONS Standard v2.2.3a / Enterprise v2.2.3v

3. 製品概要

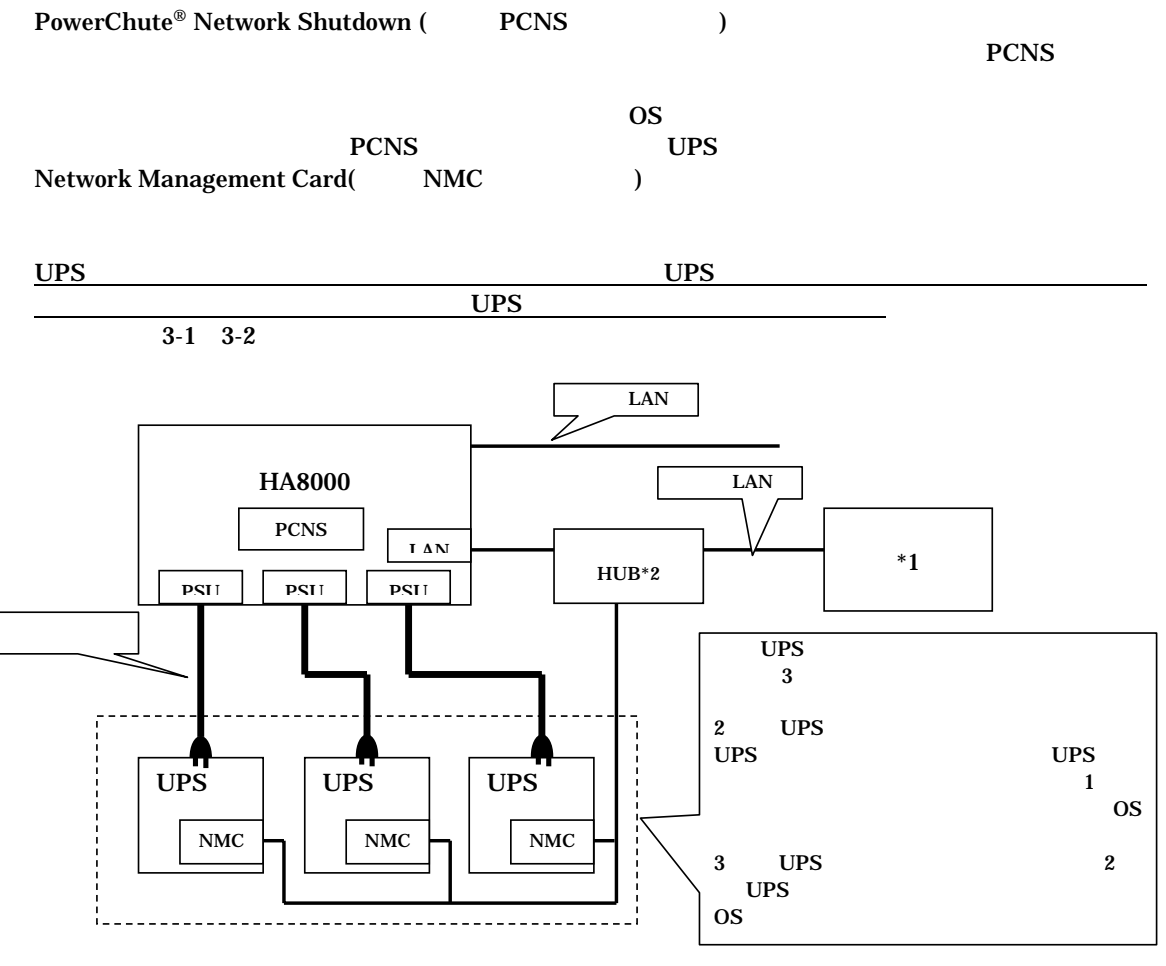

3-1 UPS

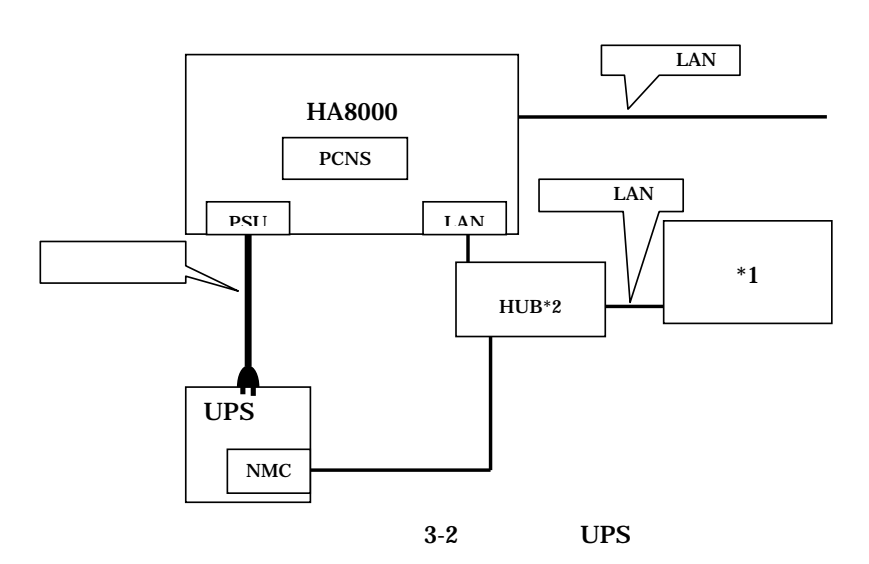

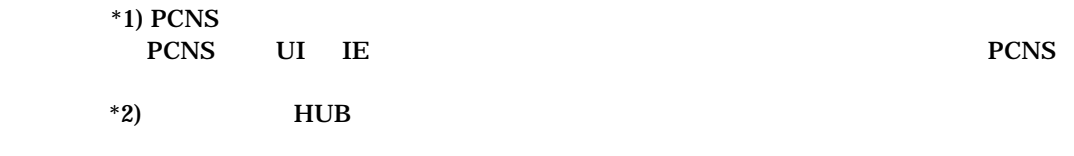

 $NMC$   $UPS$ 

 $4.$ 

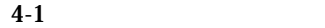

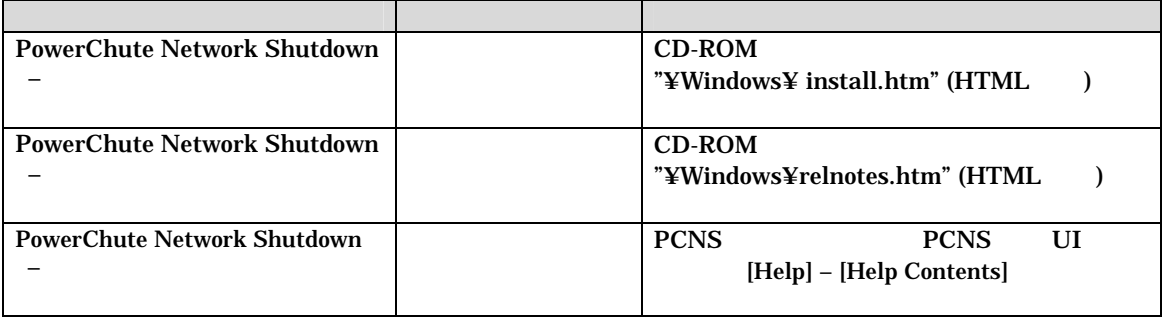

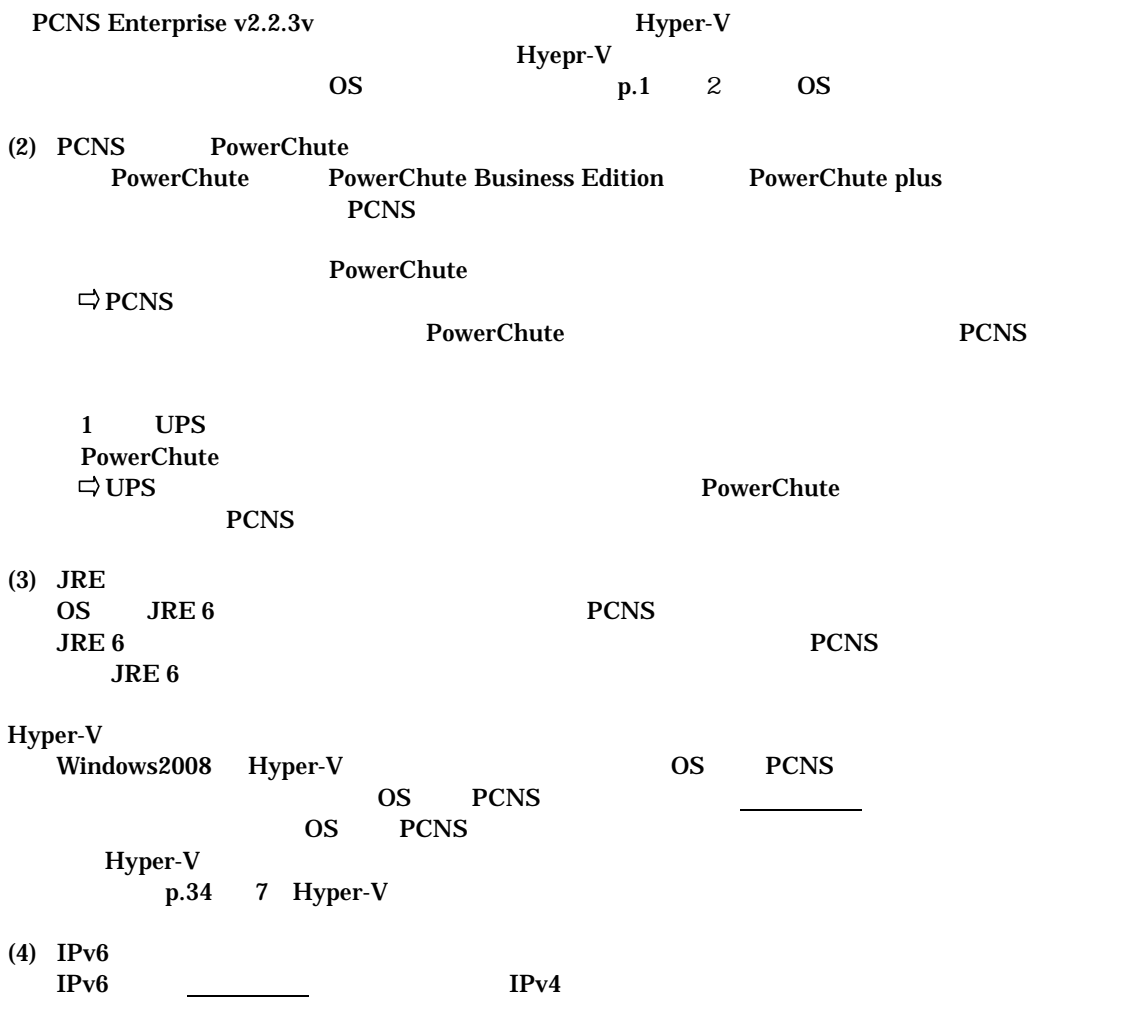

# (5) PCNS<br>PCNS 4-2  $\label{thm:1}$  Windows<br>2003R2 /2008 PCNS Windows<br>Windows  $W$ indows  $\sim$ **Windows PCNS**

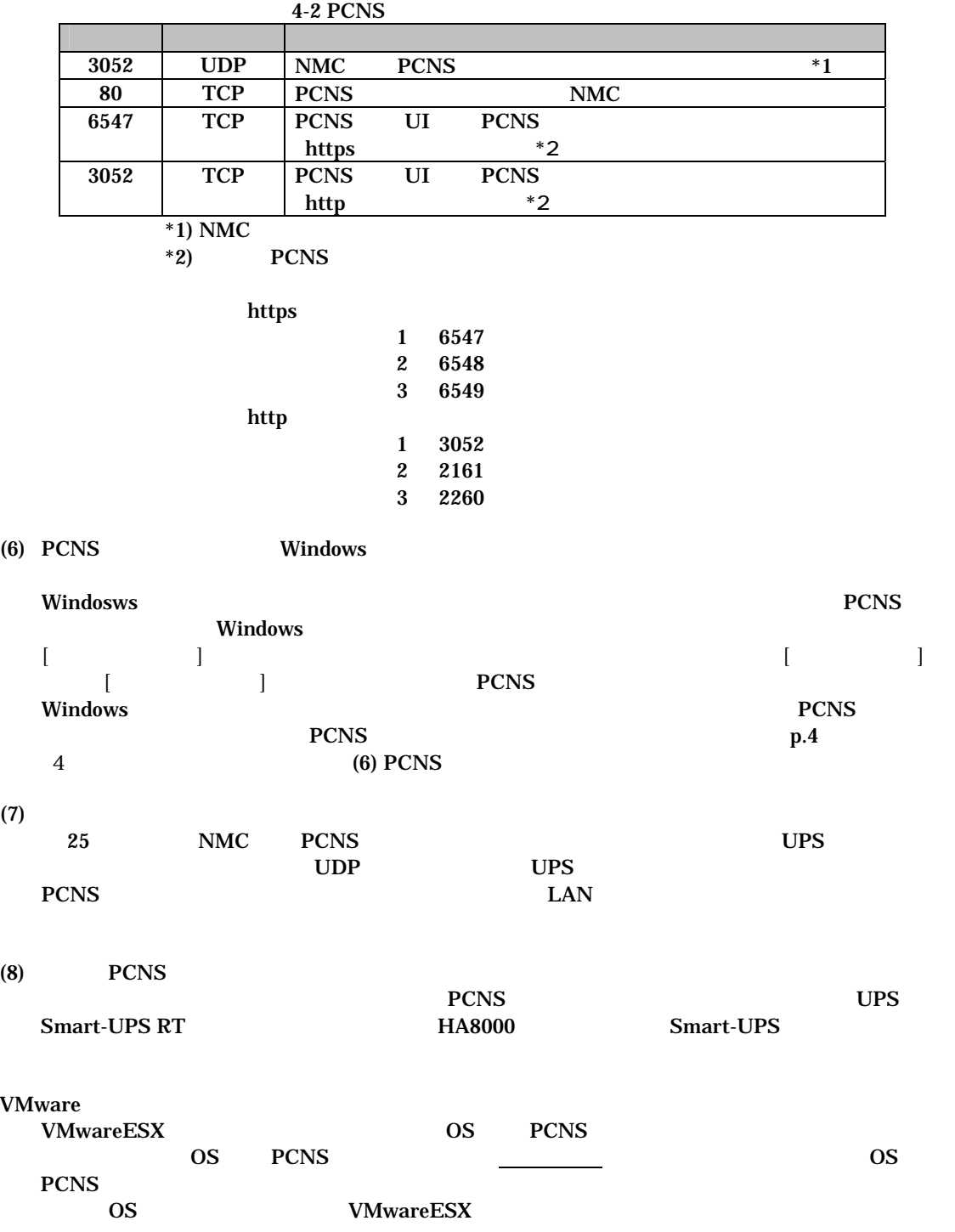

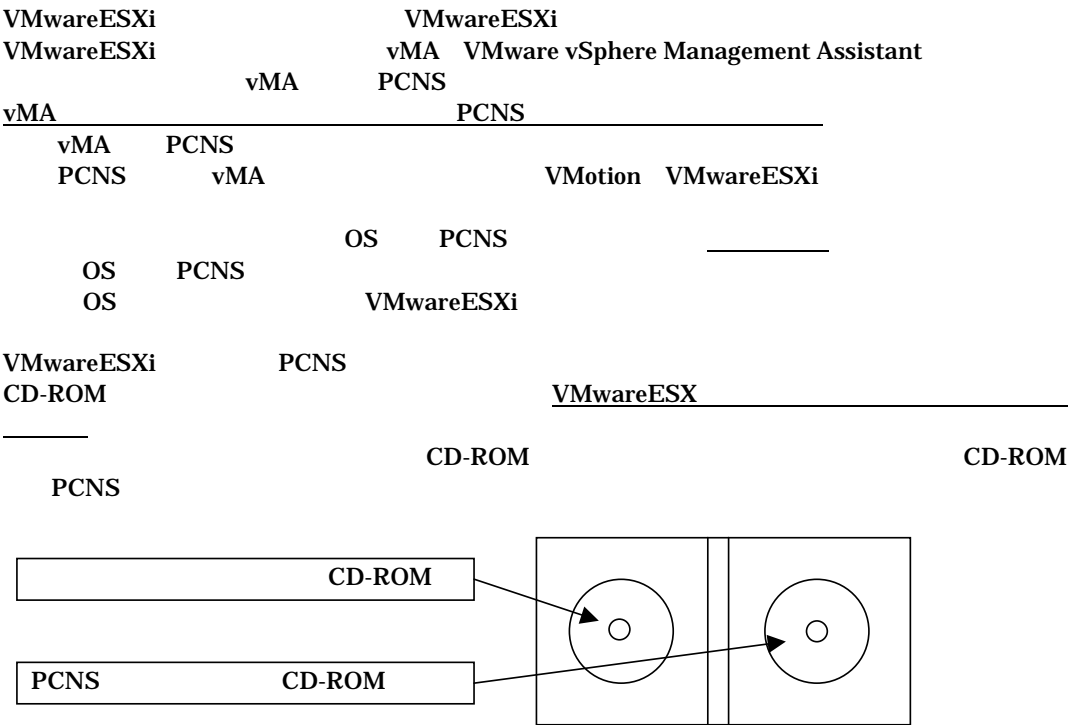

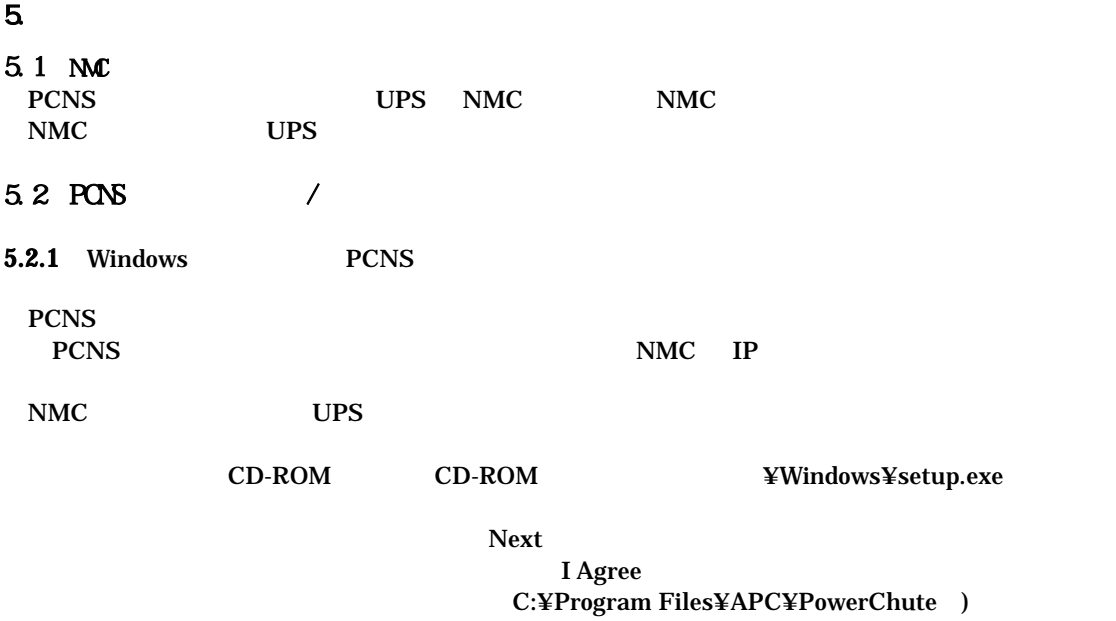

Next

Typical Install/Custom Install)

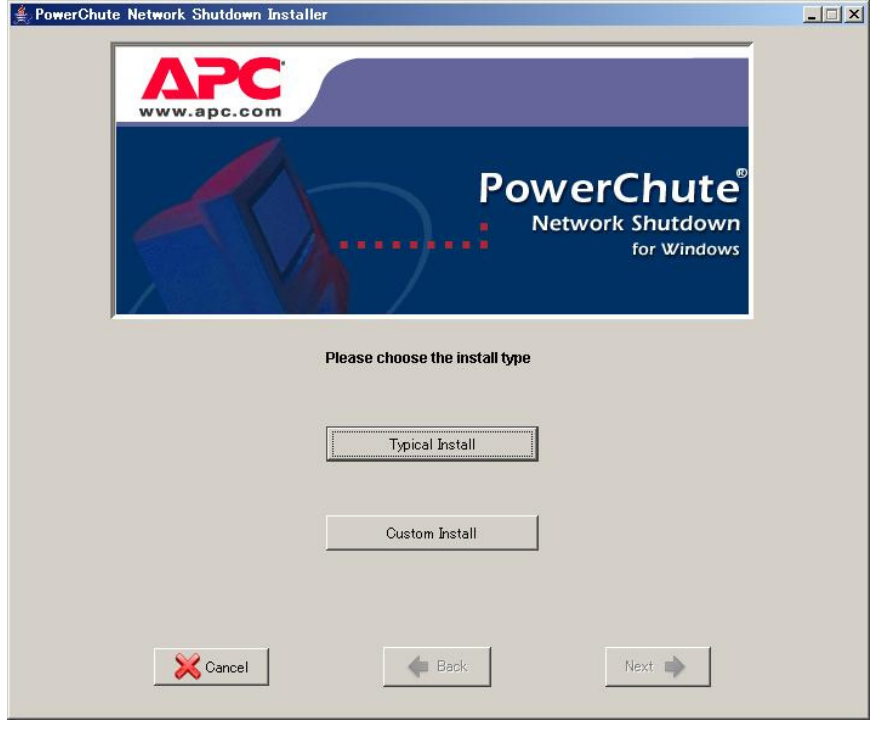

UPS PCNS [Custom Install]

[Typical Install]

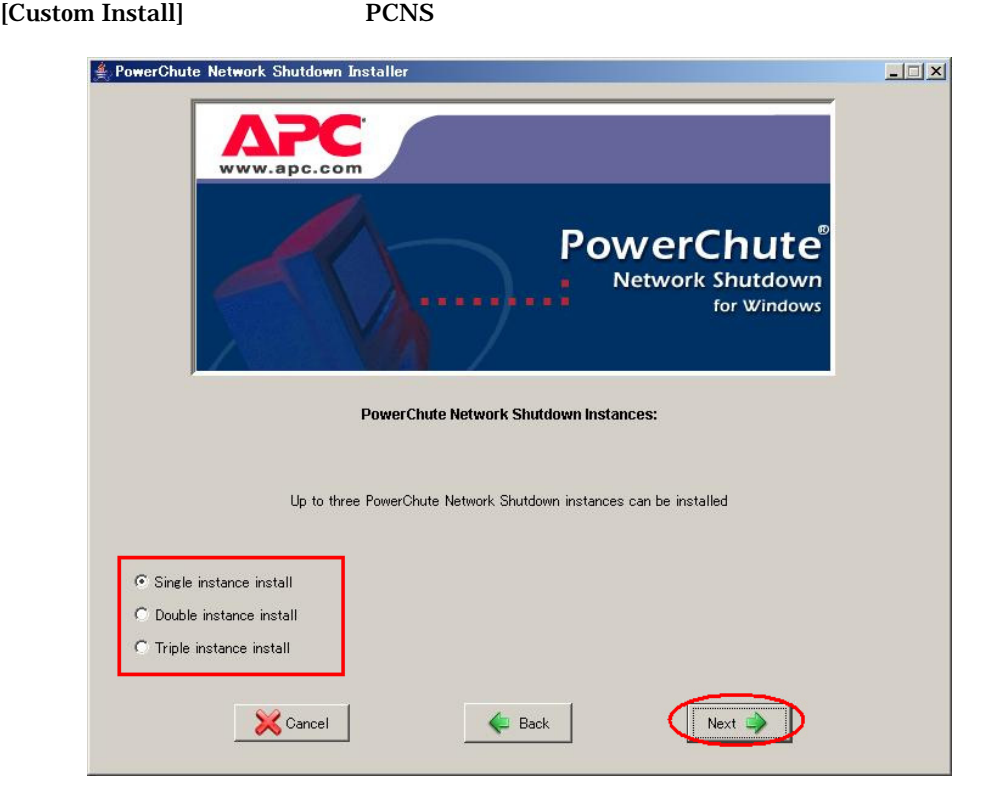

Single instance install 1 Double instance install 2 Triple instance install 3 [Next]

 $UPS$  /

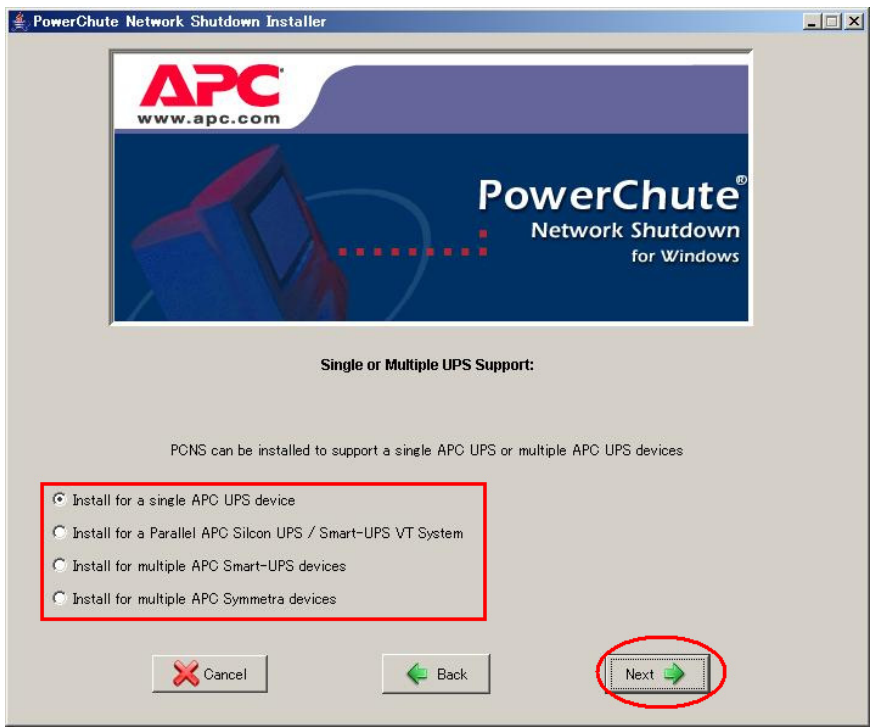

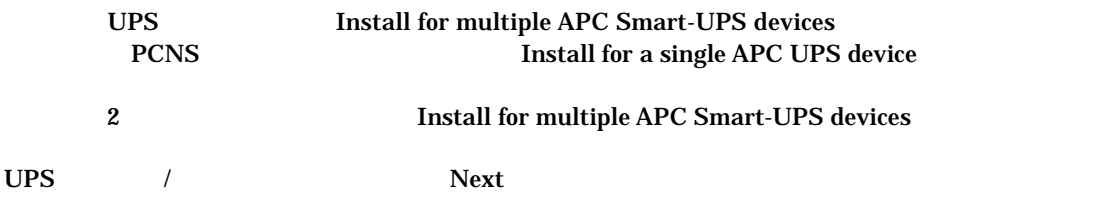

# UPS NMC IP [Typical Install]

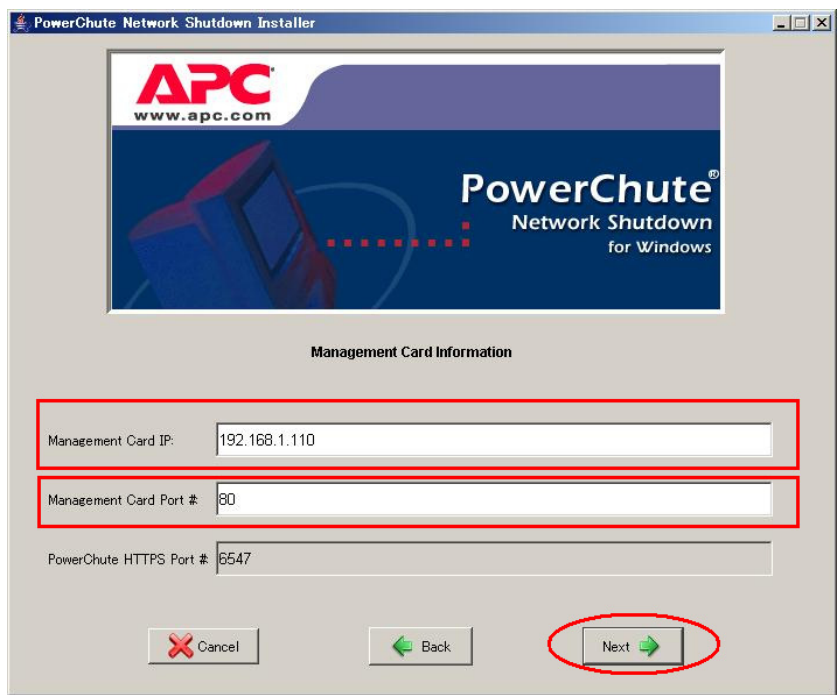

NMC IP Management Card IP Management Card Port # NMC 80 NMC  $NMC$ 

Next

# [Custom Install]

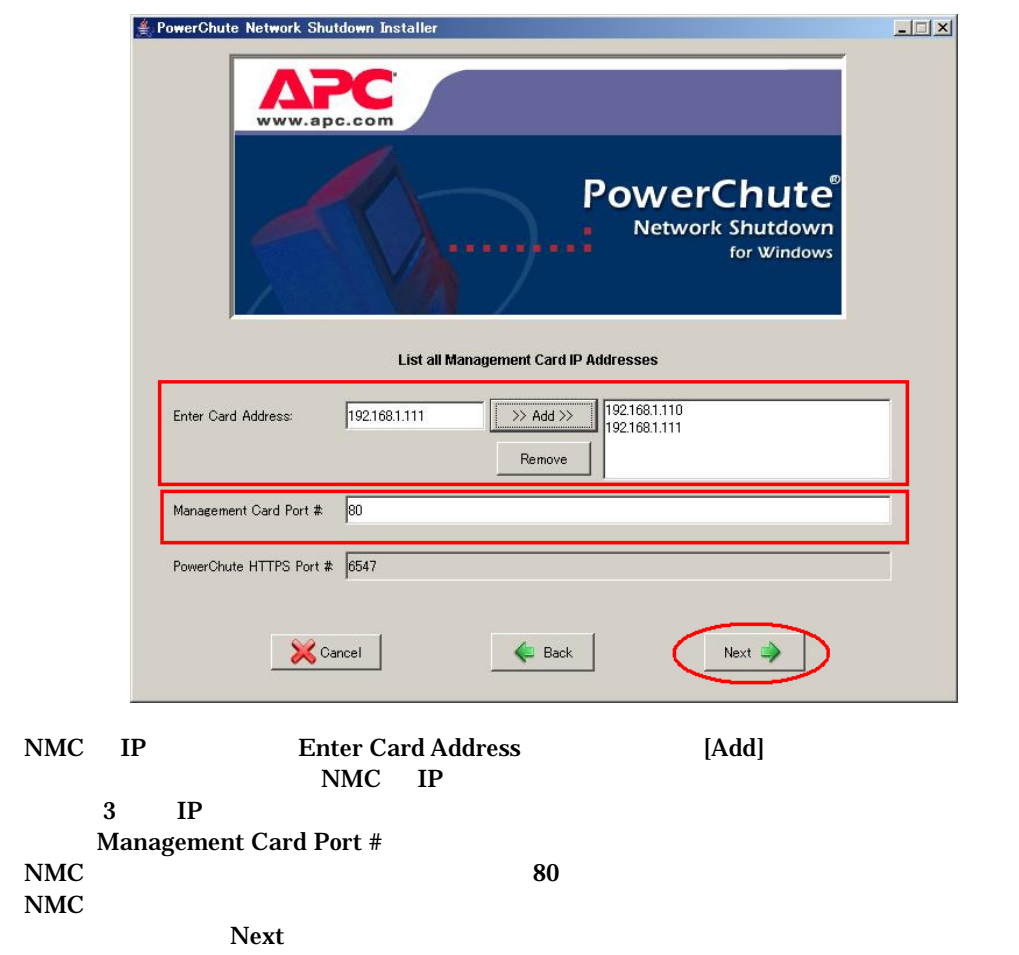

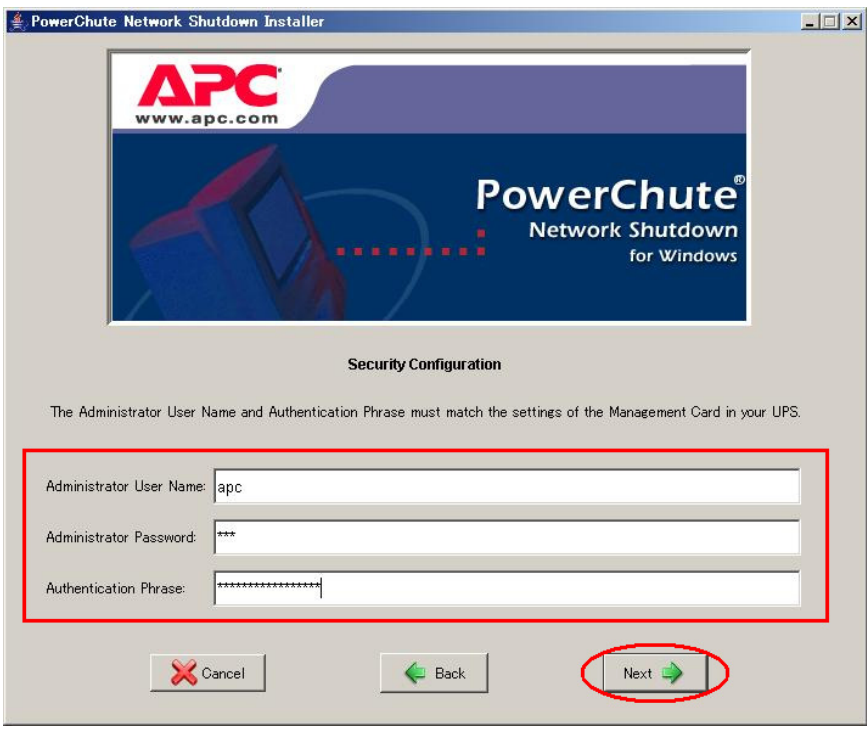

**Administrator User Name)** Administrator Password **Authentication Phrase** Next]

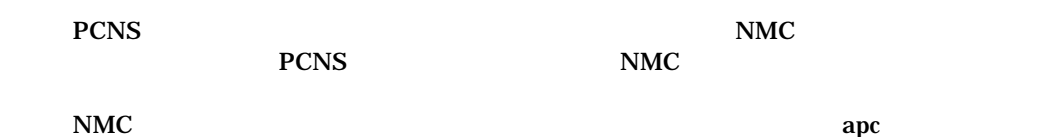

admin user phrase

# Communicated successfully

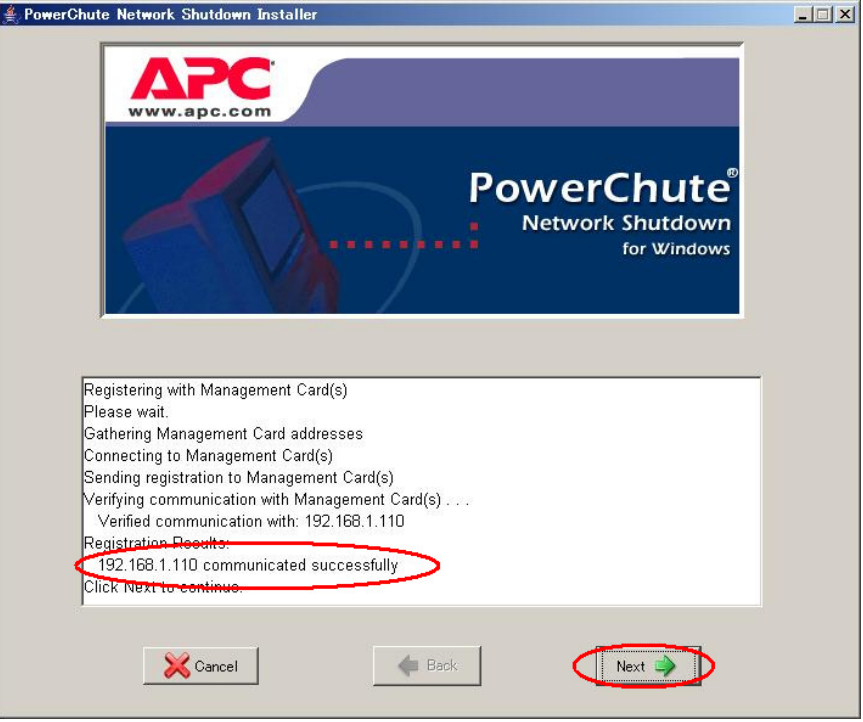

 $Next$ 

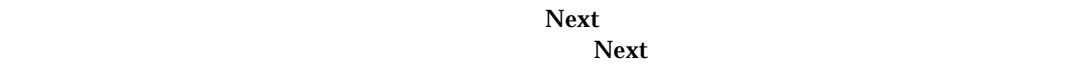

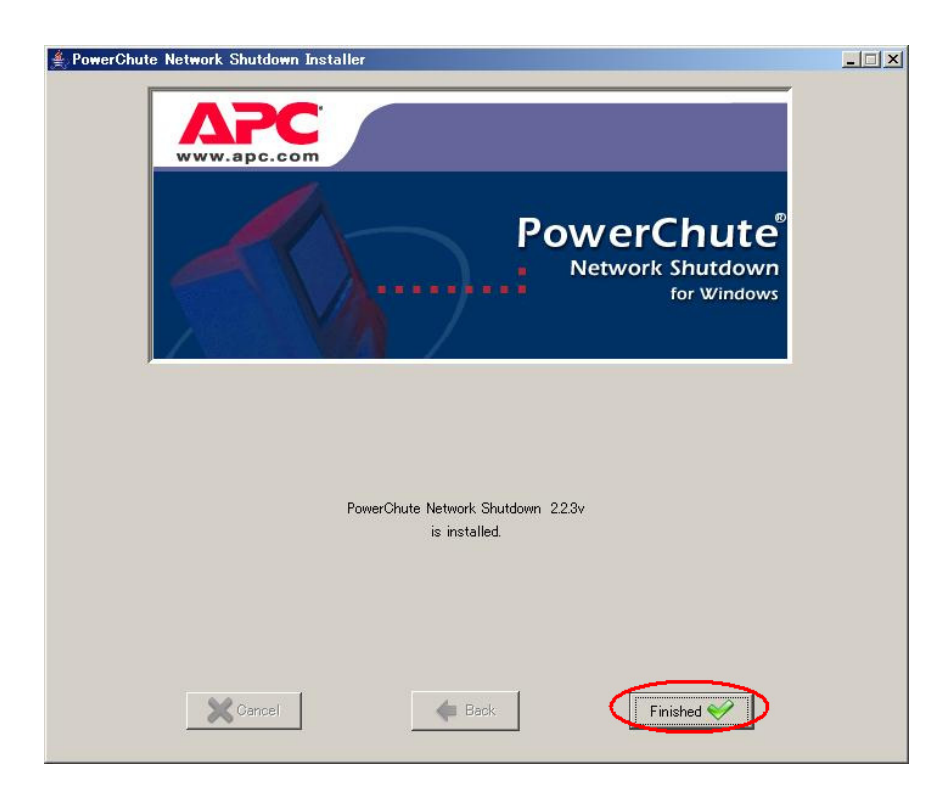

### Finished

**PCNS** 

# **PCNS**

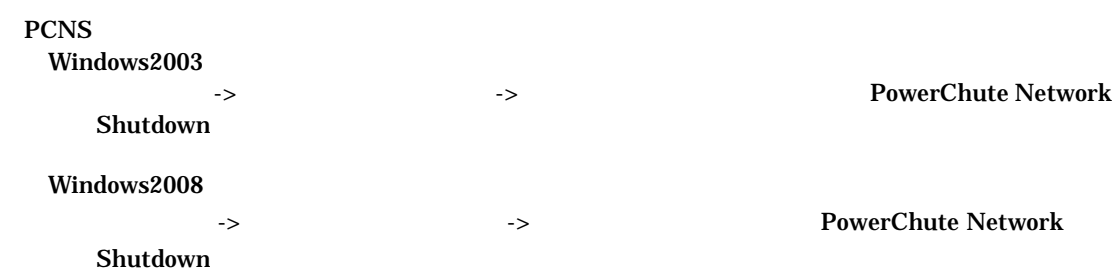

5.2.2 VMwareESX PCNS

 $(1)$ 

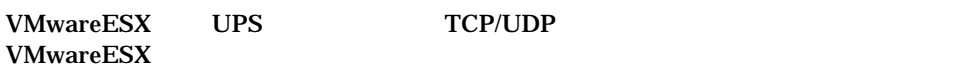

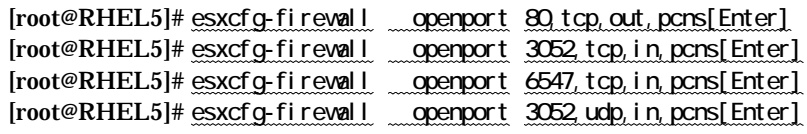

PCNS  $\blacksquare$ 

 $(6)$ PCNS  $(6)$ 

 $(2)$ 

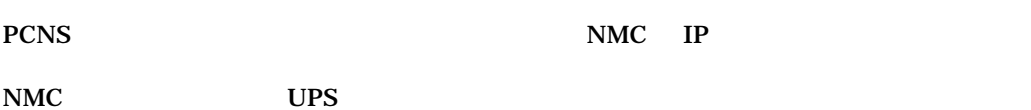

 $(3)$ 

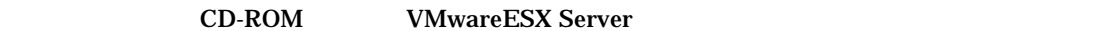

**CD-ROM** 

[root@RHEL5]# mount /dev/cdrom /mnt/cdrom[Enter] mount: block device /dev/cdrom is write-protected, mounting read-only

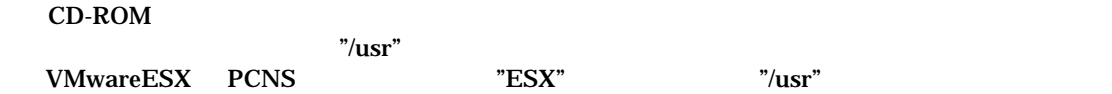

[root@RHEL5]# cp ‐r /mnt/cdrom/ESX /usr[Enter]

[root@RHEL5]# cd /use/ESX[Enter] [root@RHEL5 ESX]#

### PCNS

[root@RHEL5 ESX]# ./install.sh[Enter]

 $\langle$ PCNS [Enter]  $2.3$  PCNS " 1" Single Instance Install PCNS 1 " 2" Double Instance Install PCNS 1 " 3" Double Instance Install PCNS 1 1: Single Instance Install 1[Enter] [Enter] / opt/APC/PowerChute  $[Enter]$  $\langle$  $N$ es" interlational properties  ${\rm [Enter]}$ ------------------------------------------------------------------ PowerChute Network Shutdown v. 2.2.3 Installation Script Copyright American Power Conversion Corporation. 2007 ------------------------------------------------------------------ OS=Linux Initializing ... Please enter the PCNS instance number  $[1|2|3]$  or press enter to use default value of 1: Please enter the PCNS instance number [1|2|3] or press enter to use default value of 1: 1[Enter] 1 PCNS instance(s) will be installed. Please enter the installation directory or press enter to install to the default directory (/opt/APC/PowerChute): Are you sure you want to install PONS to /opt/APC/PowerChute [Yes|No]? Yes[Enter]

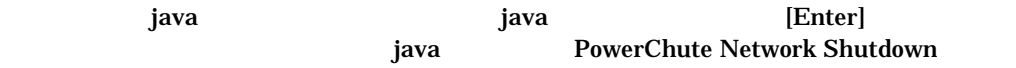

 $JRE$ 

Creating /opt/APC directory ... PCNS will be installed to /opt/APC/PowerChute Copying the installation files ... Extracting PCNS files ... PCNS is extracted to /opt/APC/PowerChute

Please enter java directory if you want to use your system java (example:/usr/local/bin/jre/jre150\_13) or press enter to install the bundled Java: [Enter]

# PowerChute Network Shutdown

Copying jre to /opt/APC/PowerChute/jre ... Extracting jre to /opt/APC/PowerChute/jre ...

java version "1.5.0\_13" Java(TM) 2 Runtime Environment, Standard Edition (build 1.5.0\_13-b05) Java HotSpot(TM) Client VM (build 1.5.0\_13-b05, mixed mode, sharing)

JAVA\_DIR=/opt/APC/PowerChute/jre/jre150\_13

Configuring startup files ... Startup script=/etc/rc.d/init.d/PowerChute Updating Linux symbolic link ... Configuring uninstall script ...

Completed. Please run the PCNSConfig.sh script located within the PCNS installation directory to complete the installation.

PowerChute Network Shutdown

PCNSConfig.sh

(4) PCNSConfig.sh

PowerChute Network Shutdown

opt/APC/PowerChute/group1

[root@RHEL5 ESX]# cd /opt/APC/PowerChute/group1[Enter] [root@RHEL5 group1]#

[root@RHEL5 group1]# ./PCNSConfig.sh

-------------------------------------------------- PowerChute Network Shutdown Configuration Utility

--------------------------------------------------

Press  $Ctrl + C$  at anytime to abort.

 ③PowerChute Network Shutdown がインストールされたサーバに複数枚の NIC が存在する場合、 IP  $\mathbf{I}$ 

OPS WESTERM UPS  $UPS$   $"3"$ PCNS  $"1"$ ・上記 2 つの構成を兼ねる場合は"3"を選択してください。 "1" UPS NMC IP Administrator User Name Administrator Password Authentication Phrase Management Card IP UPS IP Management Card Port # (80)  $"80"$ Administrator User Name administrator and "apc" **Administrator Password administrator user Conventional Executive Password administrator user Conventional Administrator Papc"** Authentication Phrase Theorem 2012 Service and Tadmin user phrase" PCNS Administrator User Name Authentication Phrase NMC Configuring PowerChute Network Shutdown ... [1]: Configure for a single APC UPS device [2]: Configure for a parallel APC Silcon UPS/Smart-UPS VT system [3]: Configure for multiple APC Smart-UPS devices [4]: Configure for multiple APC Symmetra devices Please select the appropriate configuration type (1) [ 1 - 4 ]: Please select the appropriate configuration type (1) [ 1 - 4 ]: 1 Management Card IP: 192.168.0.100 [Enter] Management Card Port # (80): 80 [Enter] Administrator User Name: apc[Enter] Administrator Password: apc[Enter] Authentication Phrase: admin user phrase[Enter]

PCNS Administrator Password NMC

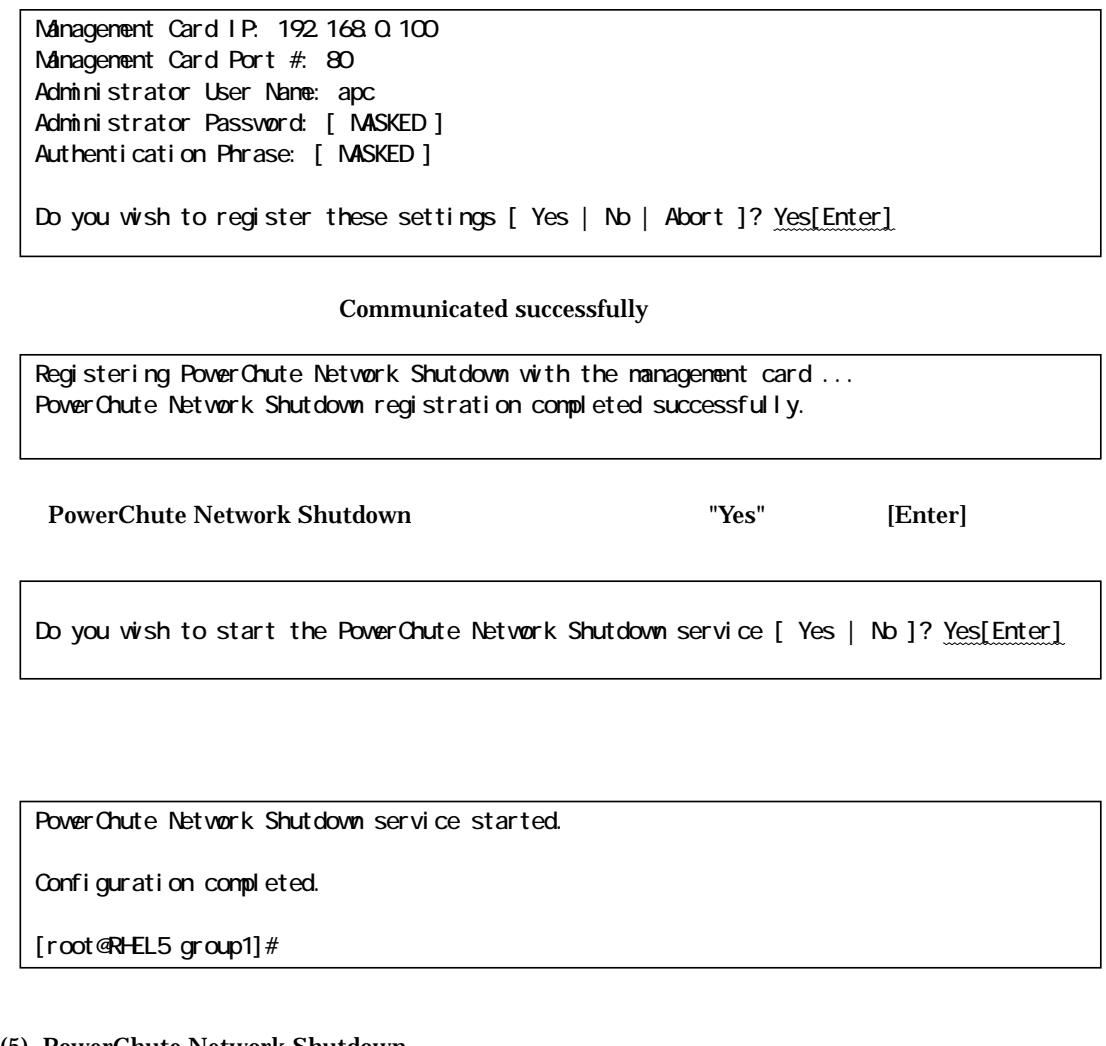

「MASKED」と表示されます。設定が正しいことを確認して、"Yes"を入力して[Enter]キーを

Administrator Password Authentication Phrase<br>"Yes" [Enter]

 $\overline{\phantom{a}}$ 

# (5) PowerChute Network Shutdown

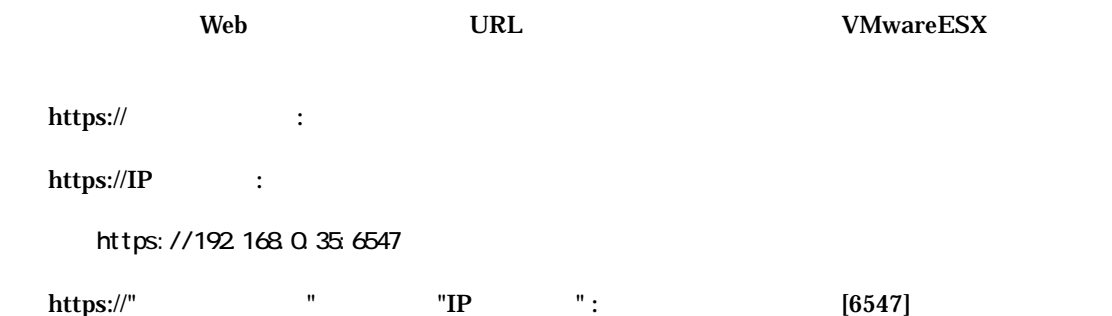

#### $\mathbf{Web}$

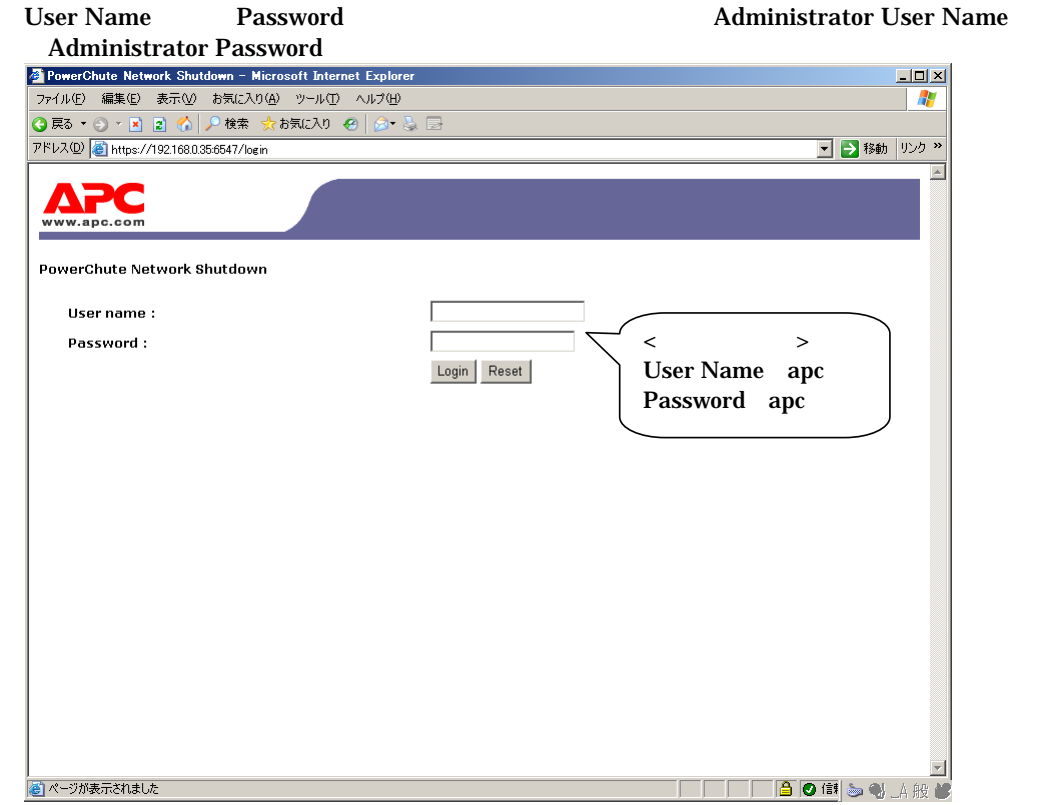

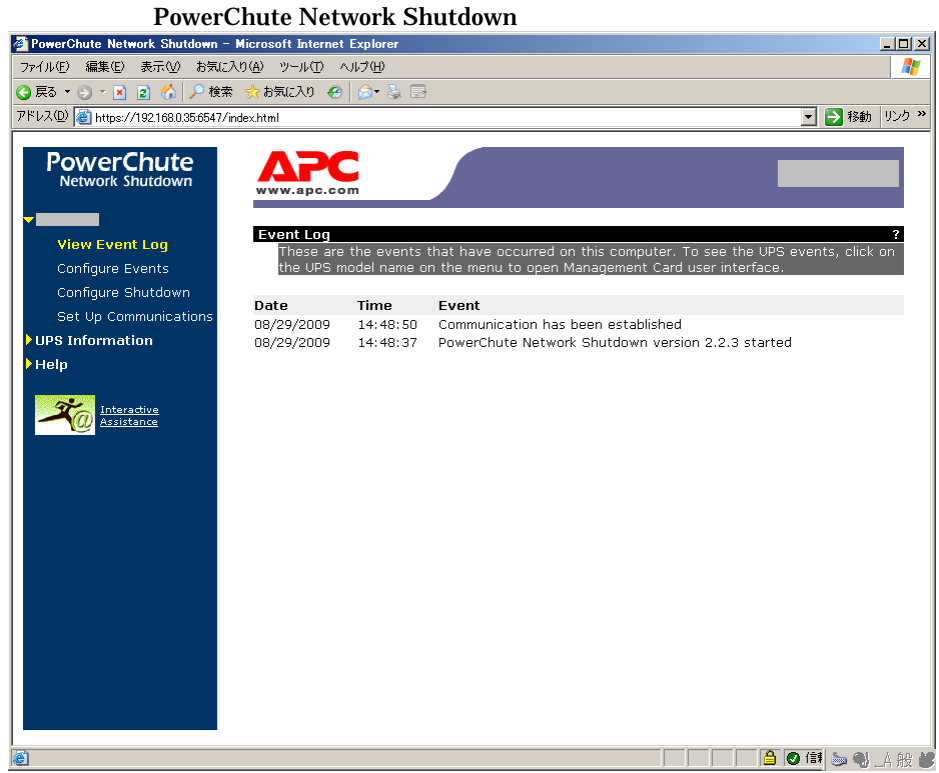

**PowerChute** 

# /opt/APC/PowerChute/uninstall [Enter]

**PowerChute** 

 $\mathbf q$ 

/opt/APC/PowerChute/uninstall -q [Enter]

# $5.2.3$  Linux PCNS

 $(1)$ 

- Linux UPS TCP/UDP GUI メニューから "システム" "管理" "セキュリティレベルとファイアウォールの設定" を選  $\mathbf{e}$
- " (\* )<br>"Alexander " (\* )<br>" (\* )  $\mathcal{A}$ セキュリティレベルの設定  $\sqrt{2}$ ファイアウォールのオブション(E) SELinux(S)  $\bullet$ ファイアウォール: 有効  $\square$  FTP  $\overline{\phantom{a}}$  $\square$  NFS4 **⊡** SSH 信頼できるサービス:  $\square$  Samba Secure WWW (HTTPS)  $\square$  Telnet  $\overline{\phantom{a}}$ ▽ その他のポート Ports Proto ◆ 追加(A) - 削除(R)  $\bullet$  OK(Q) **※**キャンセル(⊆)
- $[$   $]$   $"$   $"$   $"$   $"$

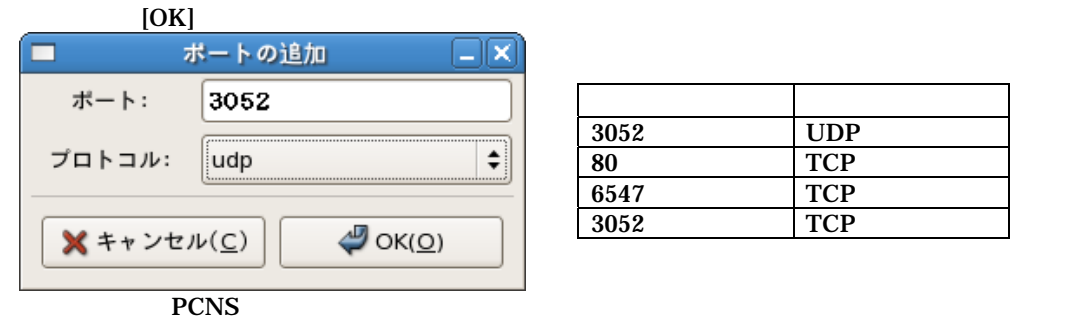

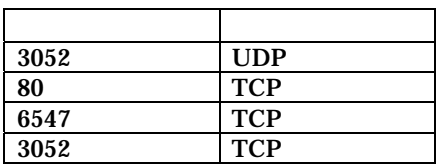

 $(6)$ PCNS  $(6)$ 

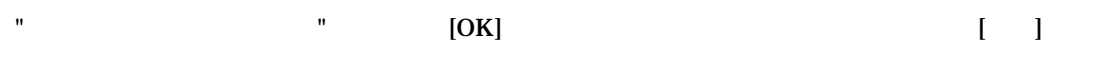

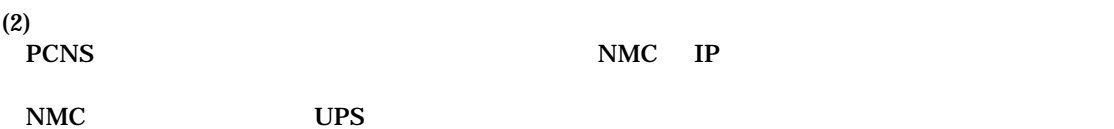

 $(3)$ pcns223  $\overline{D}$  $\boxed{\square \square \square}$ tmp ファイル(E) 編集(E) 表示(V) 場所(P) ヘルプ(H) gconfd-bsc gconfd-root hsperfdata\_root pcns223 keyring-nAquee orbit-root ssh-SwsoAF5216 virtual-root.1MYJHn virtual-root.Mwf1mj □tmp ▼ 16 個のアイテム, 空き容量: 58.2 Gバイト PCNS CD-ROM CD-ROM Linux  $\rm pcns223$  $\mu_{\rm mp}/\text{pcns223}$ pcns223  $\Box$ o $\times$ ファイル(E) 編集(E) 表示(V) 場所(P) ヘルプ(H) install.htm install.sh jre150\_13\_linux.tar.  $qz$  $P$  APC  $\frac{2}{2}$  Thi pcns223.tar.gz reinotes.htm silentlnstall.sample Dpcns223 ▼ 6 個のアイテム, 空き容量: 58.2 Gバイト  $\bold{p}$ cns223

[root@localhost ~] # cd /tmp/pcns223

ll pcns223 (install.sh

-rwxr-xr-x 1 root root 27885 10 17 2007 install.sh

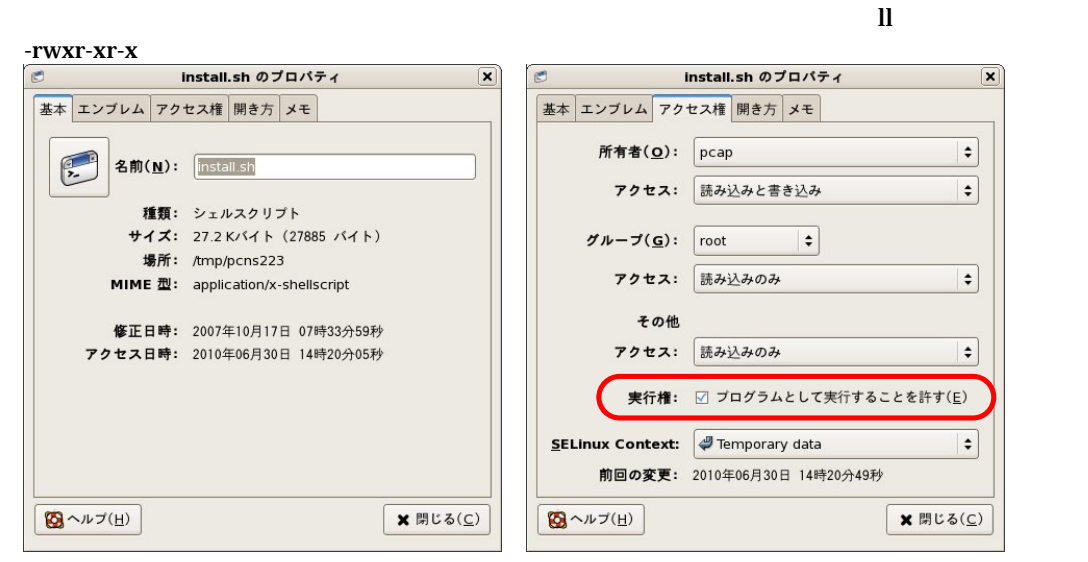

-rw-r--r--<br>
The GUI pcns223 Timestall.sh

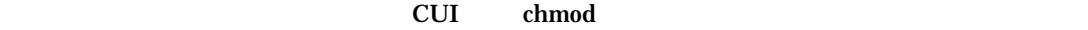

[root@localhost pcns223] # chmod +x install.sh

 $[Enter]$ 

[root@localhost pcns223] # ./install.sh[Enter]

 $\langle$ ------------------------------------------------------------------ PowerChute Network Shutdown v. 2.2.3 Installation Script Copyright American Power Conversion Corporation. 2007 ------------------------------------------------------------------

OS=Linux

Initializing ...

2,3 PCNS

Please enter the PCNS instance number [1|2|3] or press enter to use default value of 1:

ージングのメッセージには、「1~3」ということには、「1~3」ということには、「1~3」ということには、「1~3」ということには、「1~3」ということには、「1~3」ということには、「1~3」ということには、「1~3」ということにはない。「1~3」ということにはないます。「1~3」ということにはないます。「1~3」ということにはないます。「1~3」ということにはないます。「1~3」ということにはないます。「1~3」ということにはないます

" 1" Single Instance Install PCNS 1

- 
- " 2" Double Instance Install PCNS 1<br>" 3" Double Instance Install PCNS 1 Double Instance Install PCNS 1

1: Single Instance Install

1[Enter]

[Enter] / opt/APC/PowerChute

 $[Enter]$ 

 $\langle$ 

Please enter the PCNS instance number [1|2|3] or press enter to use default value of 1: 1[Enter]

1 PCNS instance(s) will be installed.

Please enter the installation directory or press enter to install to the default directory (/opt/APC/PowerChute):

 $C^{\prime\prime}$   ${\rm Yes}^{\prime\prime}$  [Enter]

Are you sure you want to install PONS to /opt/APC/PowerChute [Yes|No]? Yes[Enter]

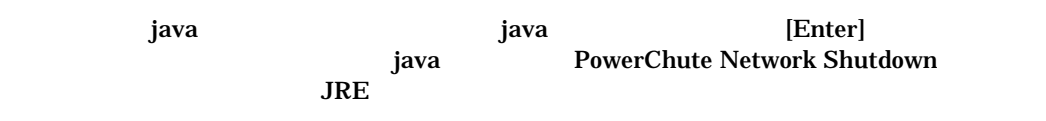

Creating /opt/APC directory ... PCNS will be installed to /opt/APC/PowerChute Copying the installation files ... Extracting PONS files ... PCNS is extracted to /opt/APC/PowerChute

Please enter java directory if you want to use your system java (example:/usr/local/bin/jre/jre150\_13) or press enter to install the bundled Java: [Enter]

**PowerChute Network Shutdown** 

Copying jre to /opt/APC/PowerChute/jre ... Extracting jre to /opt/APC/PowerChute/jre ... java version "1.5.0\_13" Java(TM) 2 Runtime Environment, Standard Edition (build 1.5.0\_13-bO5) Java HotSpot(TM) Client VM (build 1.5.0\_13-b05, mixed mode, sharing) JAVA\_DIR=/opt/APC/PowerChute/jre/jre150\_13

Configuring startup files ... Startup script=/etc/rc.d/init.d/PowerChute Updating Linux symbolic link ... Configuring uninstall script ...

Completed. Please run the PCNSConfig.sh script located within the PCNS installation directory to complete the installation.

### PowerChute Network Shutdown

PCNSConfig.sh

(4) PCNSConfig.sh PowerChute Network Shutdown

opt/APC/PowerChute/group1

[root@localhost pcns223] # cd /opt/APC/PowerChute/group1[Enter] [root@localhost PowerChute]#

[root@localhost PowerChute]# ./PCNSConfig.sh

--------------------------------------------------

PowerChute Network Shutdown Configuration Utility --------------------------------------------------

Press Ctrl + C at anytime to abort.

PowerChute Network Shutdown  $NIC$ IP  $\mathbf{I}$ 

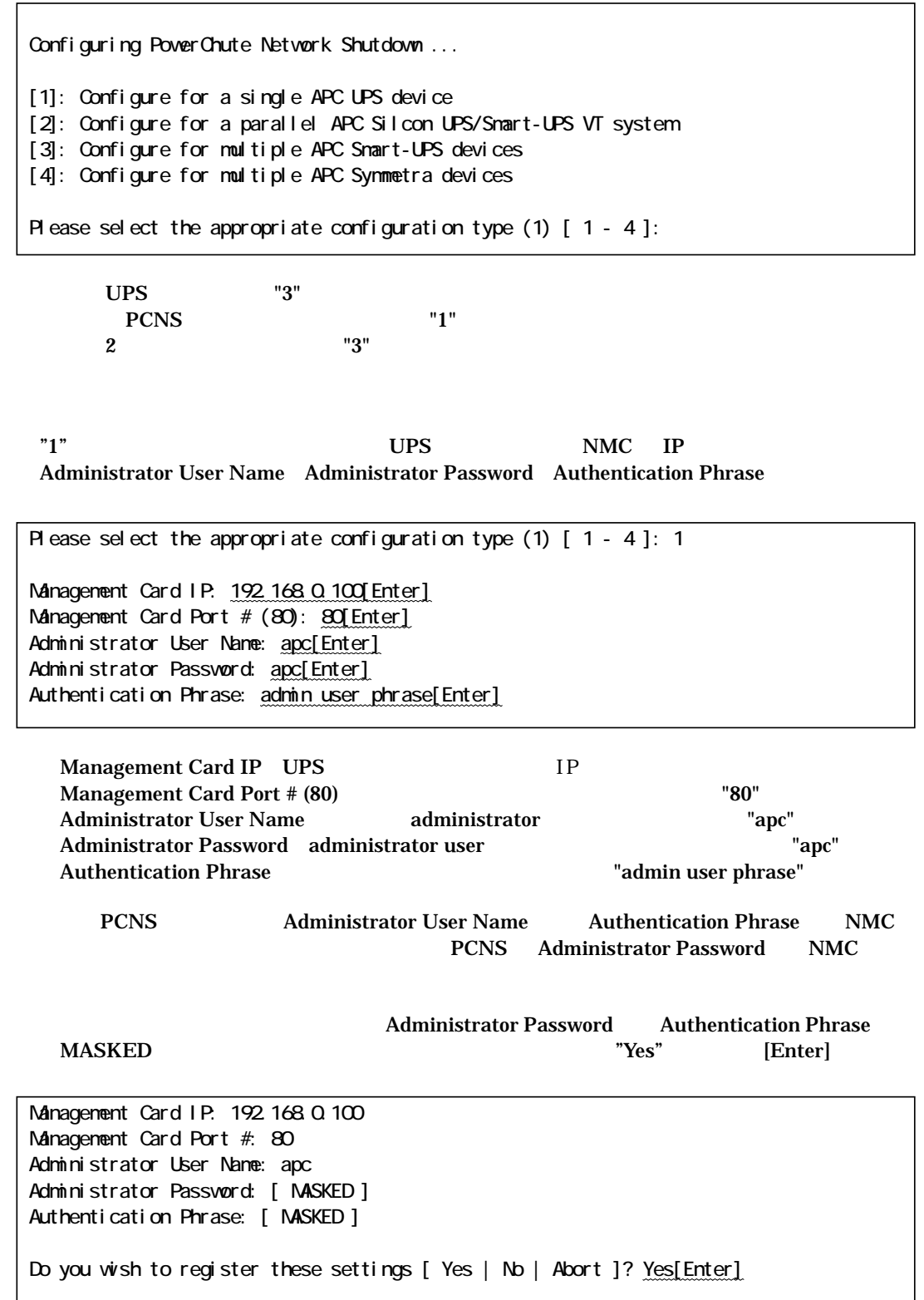

### Communicated successfully

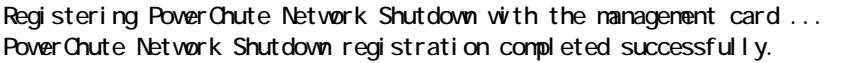

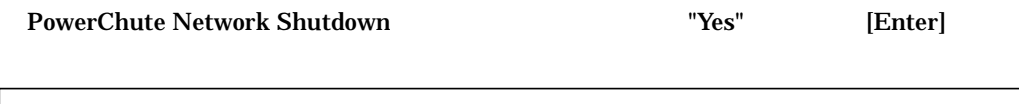

Do you wish to start the PowerChute Network Shutdown service [ Yes | No ]? Yes[Enter]

PowerChute Network Shutdown service started.

Configuration completed.

[root@localhost PowerChute]#

# (5) PowerChute Network Shutdown

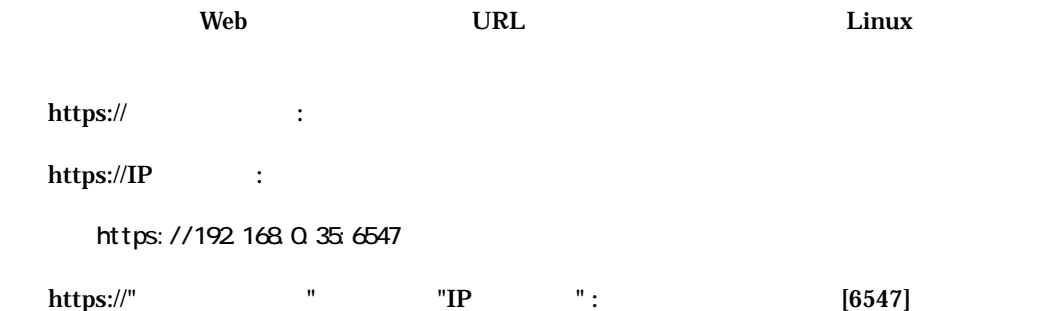

#### $\mathbf{Web}$

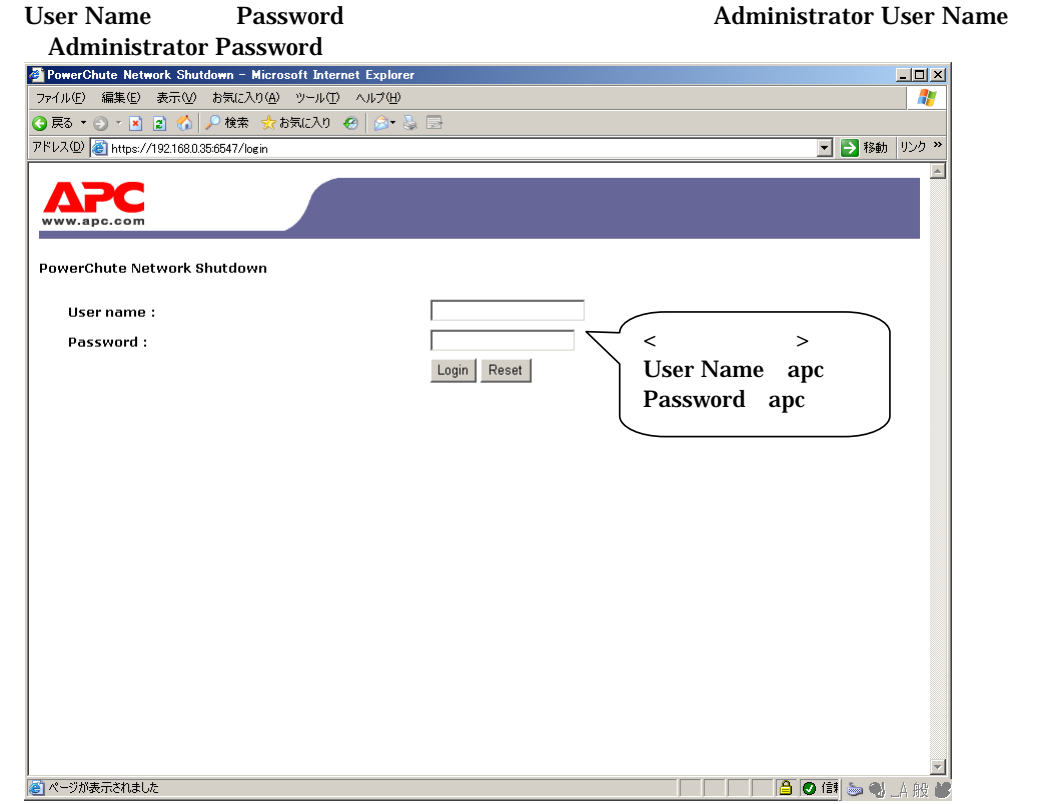

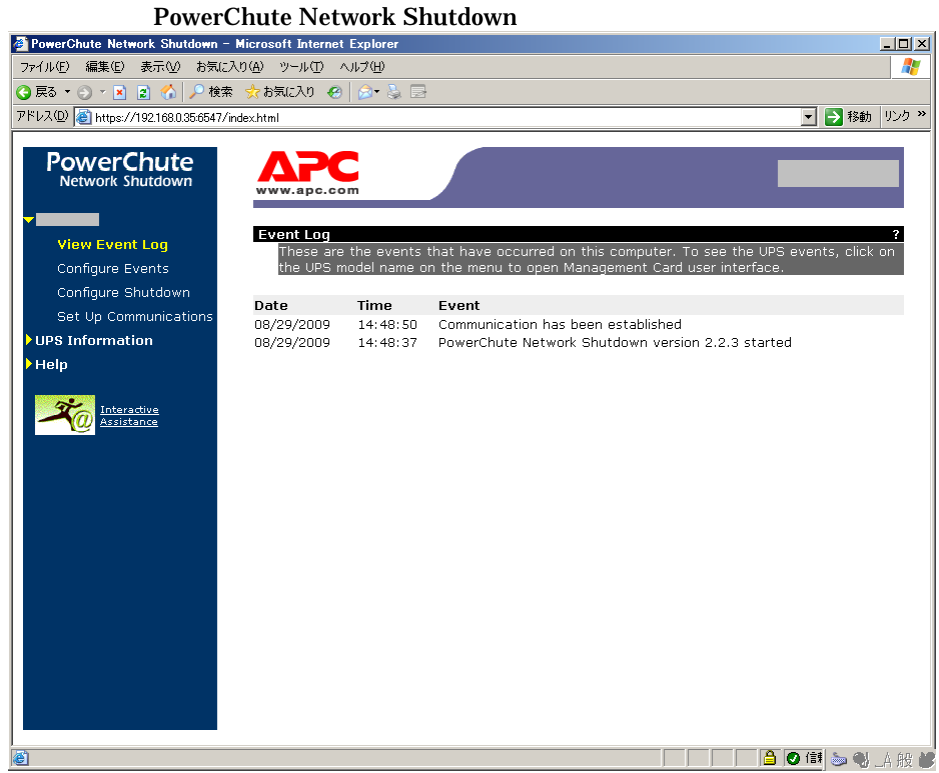

**PowerChute** 

# /opt/APC/PowerChute/uninstall [Enter]

 $\mathbf q$ 

**PowerChute** 

/opt/APC/PowerChute/uninstall -q [Enter]

# 5.2.4 VMwareESXi PCNS

 $(1)$ 

 $CD-ROM$  and  $VDAR$ 

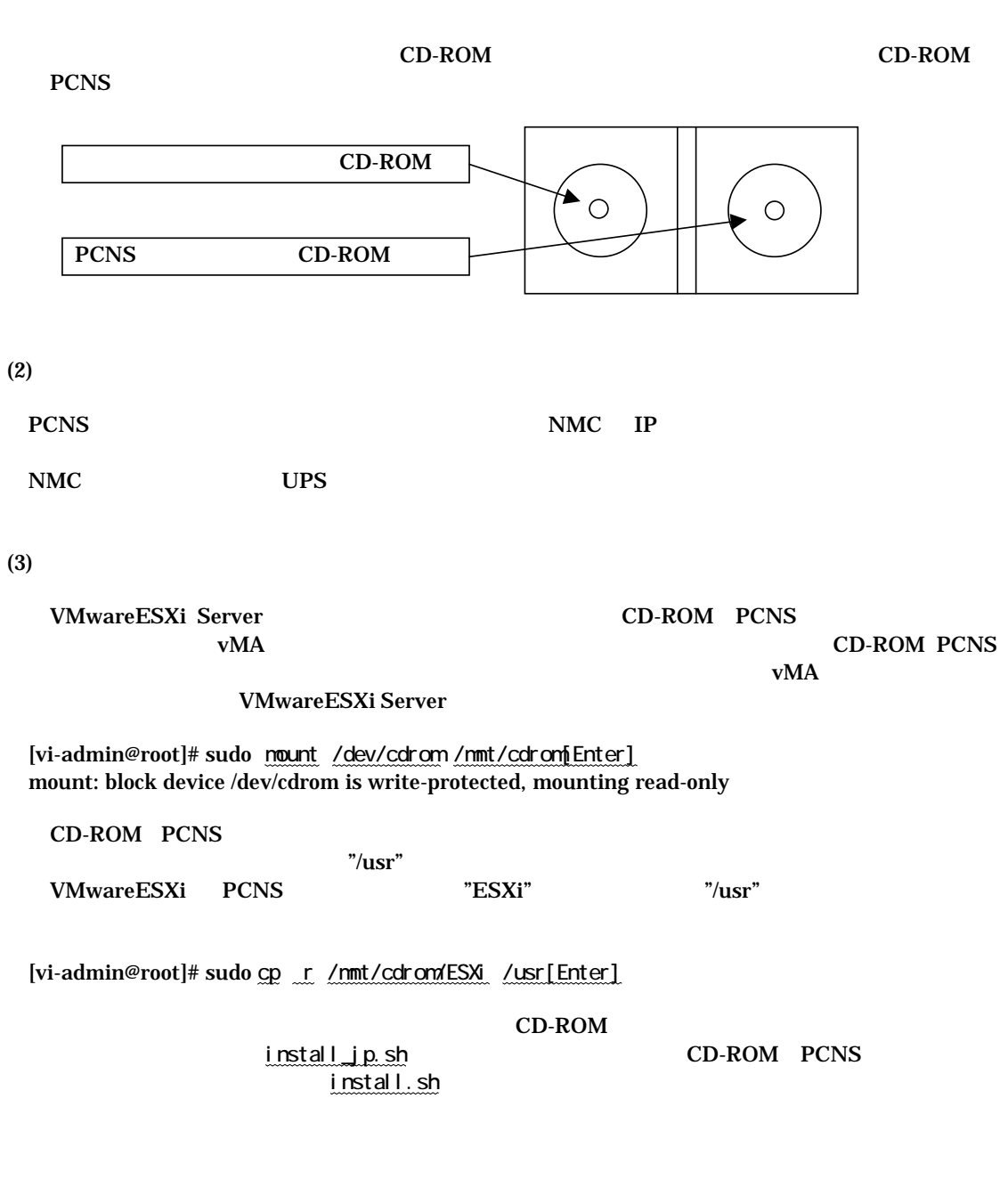

[vi-admin@root]# cd /usr/ESXi[Enter] [vi-admin@root ESXi]#

32/58

### **PCNS**

[vi-admin@root ESXi]# sudo ./install\_jp.sh[Enter]

 $[Enter]$ 

 PowerChute Network Shutdown v.2.2.3 for Vmware ESXi Copyright c 2010 Schneider Electoric ,All Rights Reserved. ------------------------------------------------------------------  $OS=MA$ Initializing ... Press any key to display End User License Agreement

Do you agree to the above license tearms [Yes|No]? Yes[Enter]

Please enter the PCNS instance number  $[1|2|3]$  or press enter to use default value of 1:

 $\mathbb{Z}^n$   $\mathbb{Z}^n$  is the state of  $\mathbb{Z}$  in  $\mathbb{Z}^n$  is the state of  $\mathbb{Z}$  in  $\mathbb{Z}$  is the state of  $\mathbb{Z}$  is the state of  $\mathbb{Z}$  is the state of  $\mathbb{Z}$  is the state of  $\mathbb{Z}$  is the state of  $\mathbb{Z}$ 

PCNS [Enter]

2,3 PCNS

" 1" Single Instance Install PCNS 1

" 2" Double Instance Install PCNS 1

" 3" Double Instance Install PCNS 1

1: Single Instance Install

1[Enter]

[Enter] / opt/APC/PowerChute

 $[Enter]$ 

Please enter the PCNS instance number [1|2|3] or press enter to use default value of 1: 1[Enter]

1 PCNS instance(s) will be installed.

Please enter the installation directory or press enter to install to the default directory (/opt/APC/PowerChute):

Are you sure you want to install PONS to /opt/APC/PowerChute [Yes|No]? Yes[Enter]

 $C^{\prime\prime}$   ${\rm Yes}^{\prime\prime}$  [Enter]

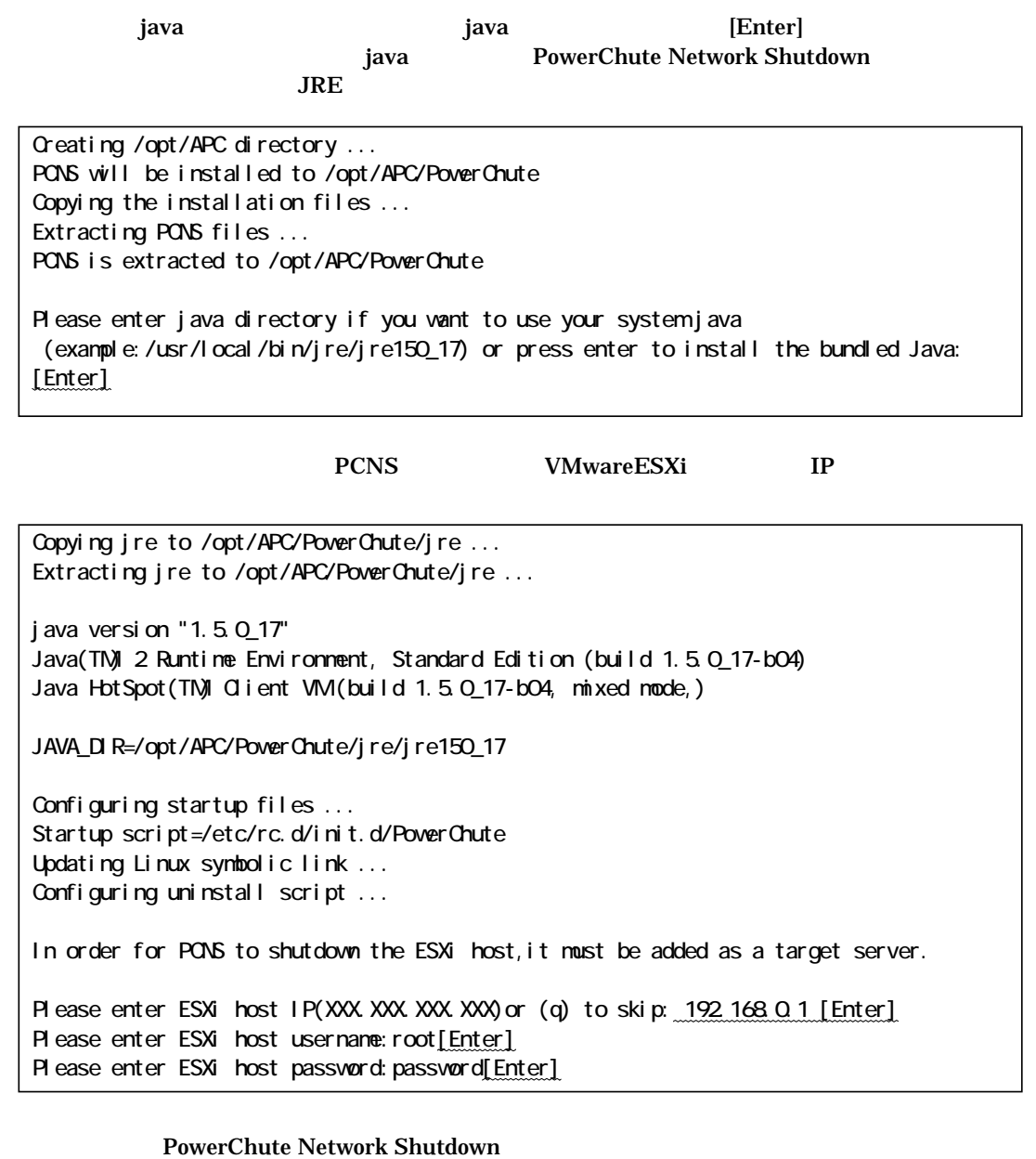

# Completed.

Please run the PCNSConfig.sh script located within the PCNS installation directory to complete the installation.

33/58

PowerChute Network Shutdown

PCNSConfig.sh

 $(4)$ PCNSConfig.sh

PowerChute Network Shutdown

opt/APC/PowerChute/group1

[vi-admin@root ESXi]# cd /opt/APC/PowerChute/group1[Enter] [vi-admin@root group1]#

[vi-admin@root group1]# sudo ./PONSConfig.sh

-------------------------------------------------- PowerChute Network Shutdown Configuration Utility

--------------------------------------------------

Press  $Ctrl + C$  at anytime to abort.

 ③PowerChute Network Shutdown がインストールされたサーバに複数枚の NIC が存在する場合、 IP  $\mathbf{I}$ 

OPS WESTERM UPS  $UPS$   $"3"$ PCNS  $"1"$ ・上記 2 つの構成を兼ねる場合は"3"を選択してください。 "1" UPS NMC IP Administrator User Name Administrator Password Authentication Phrase Management Card IP UPS IP Management Card Port # (80)  $"80"$ Administrator User Name administrator and "apc" **Administrator Password administrator user Conventional Executive Password administrator user Conventional Administrator Papc"** Authentication Phrase Theorem 2012 Service and Tadmin user phrase" PCNS Administrator User Name Authentication Phrase NMC PCNS Administrator Password NMC Configuring PowerChute Network Shutdown ... [1]: Configure for a single APC UPS device [2]: Configure for a parallel APC Silcon UPS/Smart-UPS VT system [3]: Configure for multiple APC Smart-UPS devices [4]: Configure for multiple APC Symmetra devices Please select the appropriate configuration type  $(1)$  [ 1 - 4]: Please select the appropriate configuration type (1) [ 1 - 4 ]: 1 Management Card IP: 192.168.0.100 [Enter] Management Card Port # (80): 80 [Enter] Administrator User Name: apc[Enter] Administrator Password: apc[Enter] Authentication Phrase: admin user phrase[Enter]

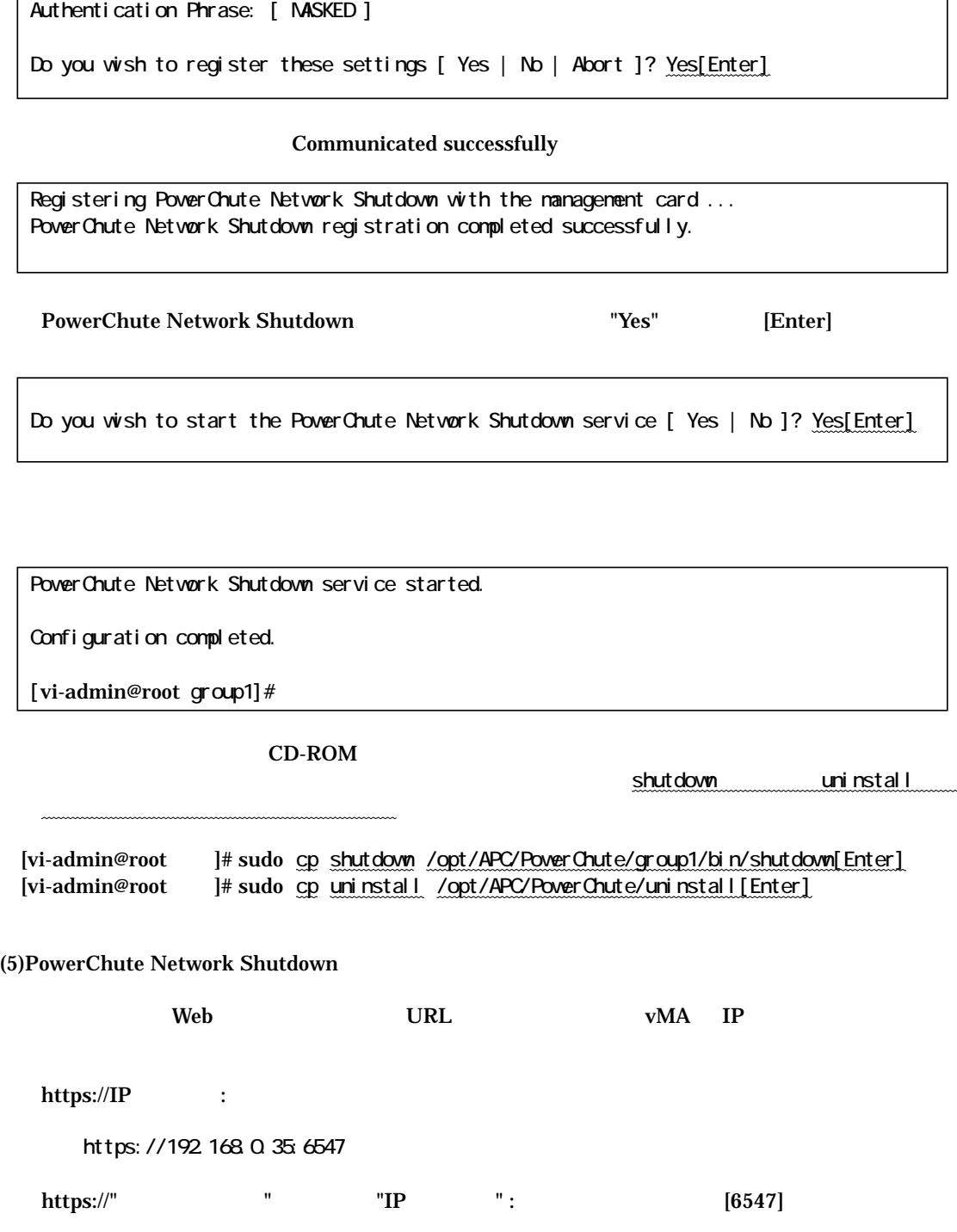

Management Card IP: 192.168.0.100 Management Card Port #: 80 Administrator User Name: apc Administrator Password: [ MASKED ]

#### $\mathbf{Web}$

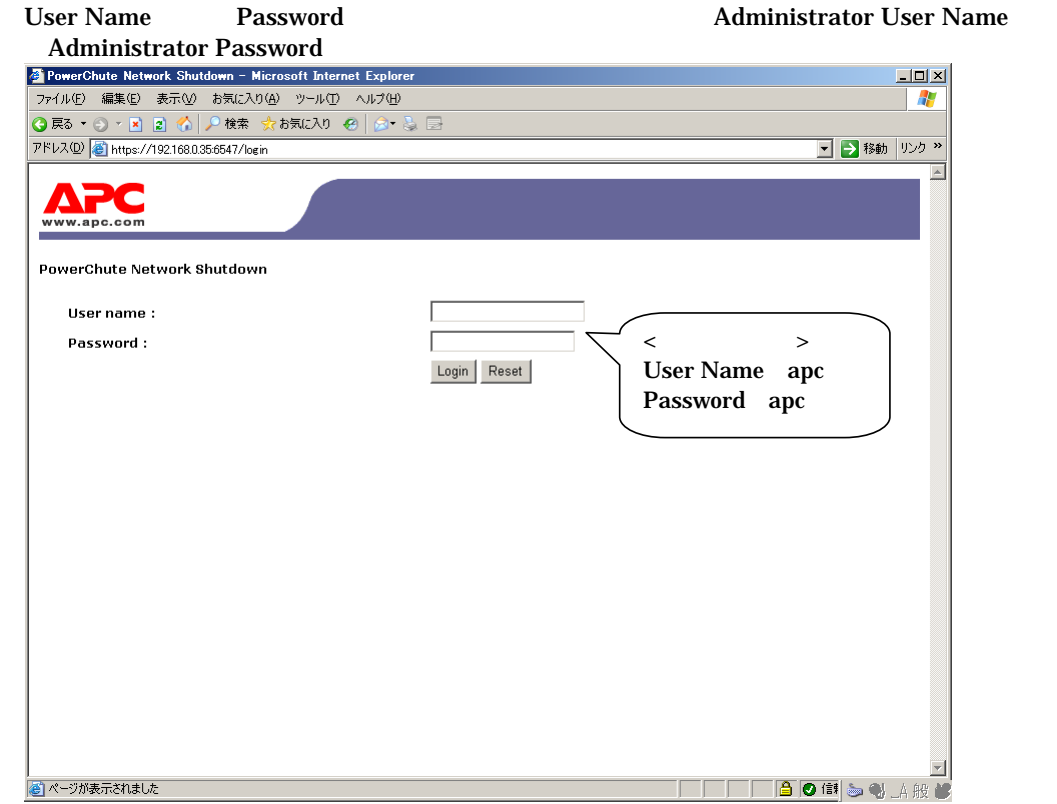

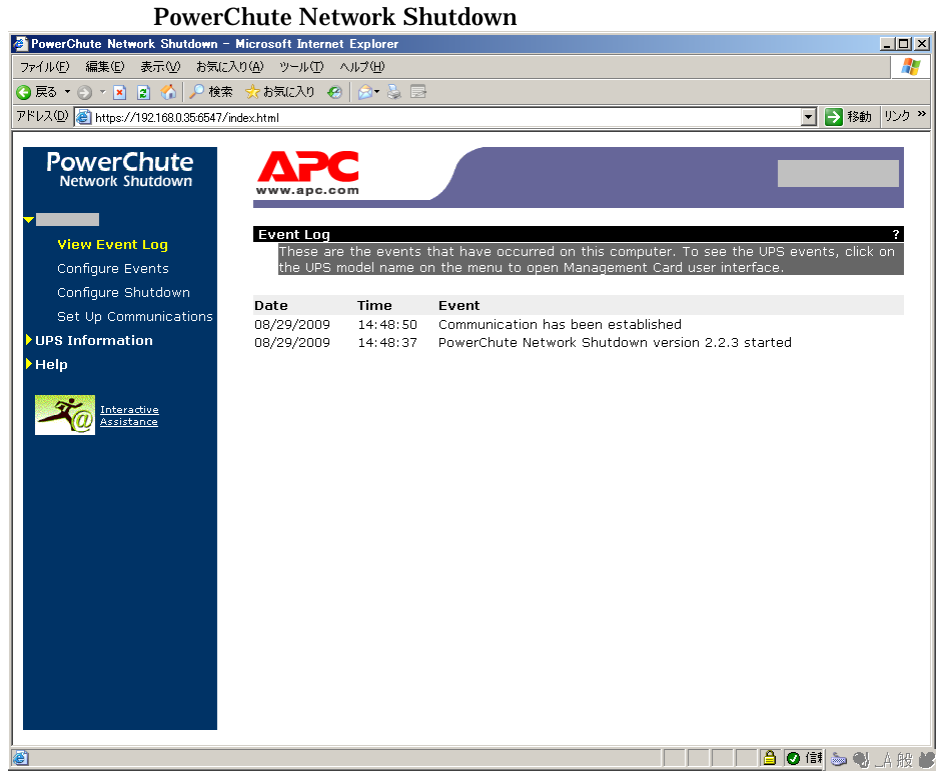

**PowerChute** 

# sudo /opt/APC/PowerChute/uninstall [Enter]

**PowerChute** 

 $\mathbf q$ 

sudo /opt/APC/PowerChute/uninstall -q [Enter]

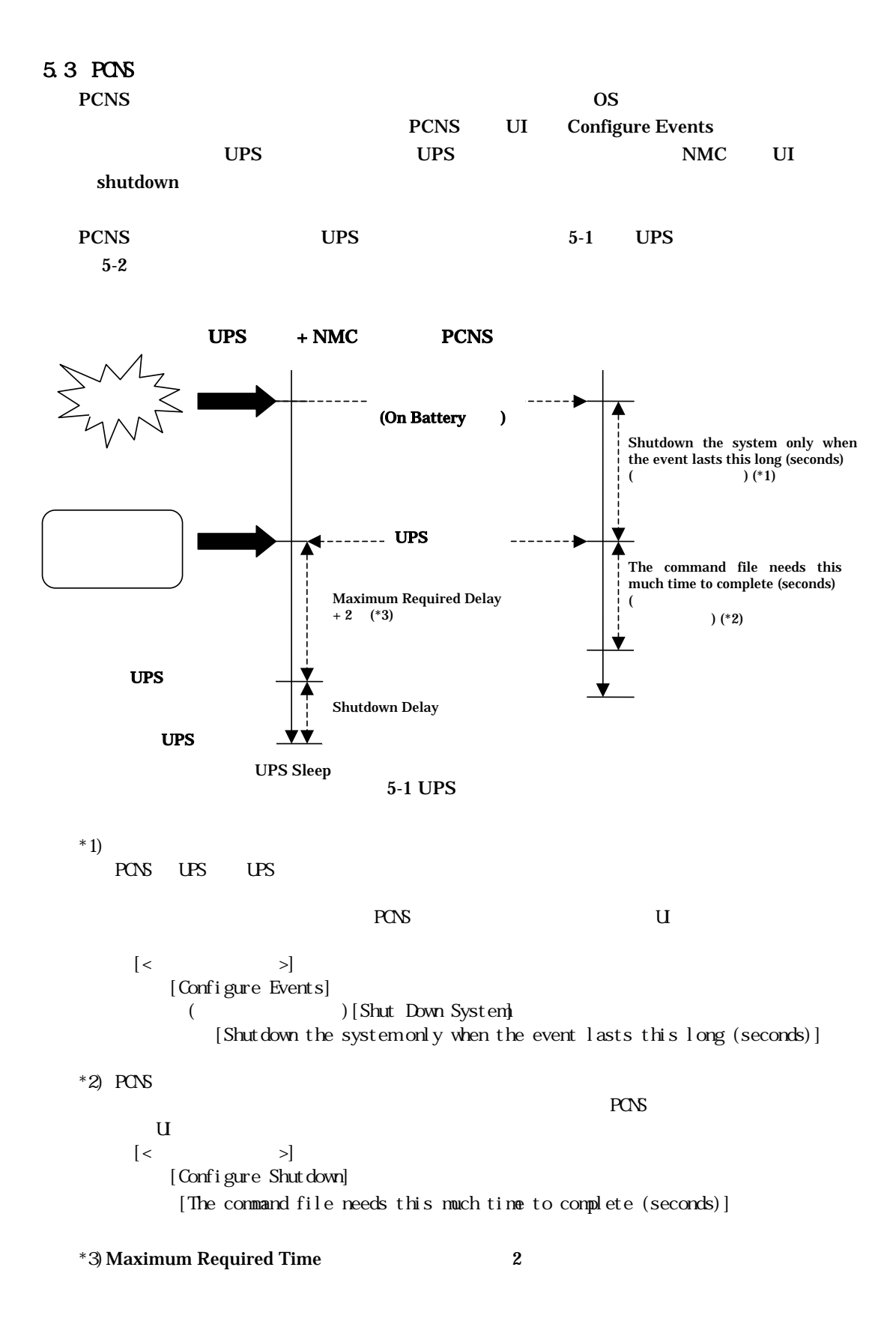

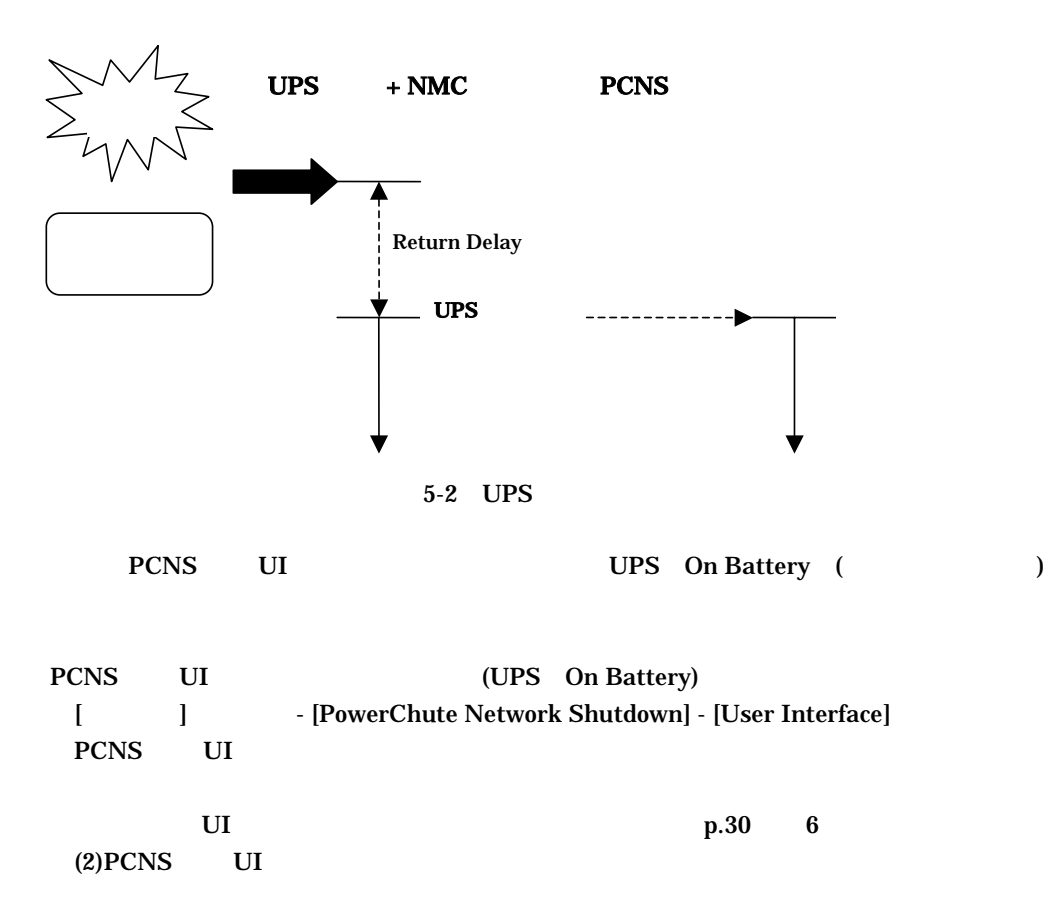

**PCNS** UI Configure Events

**Configure Events** 

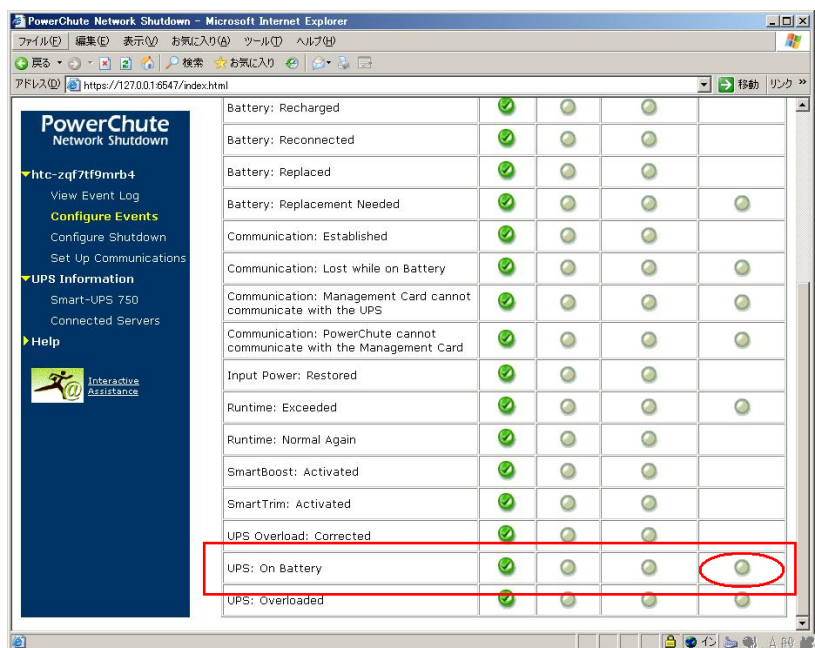

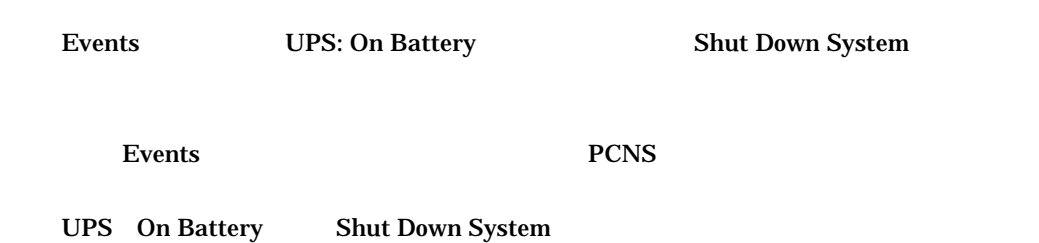

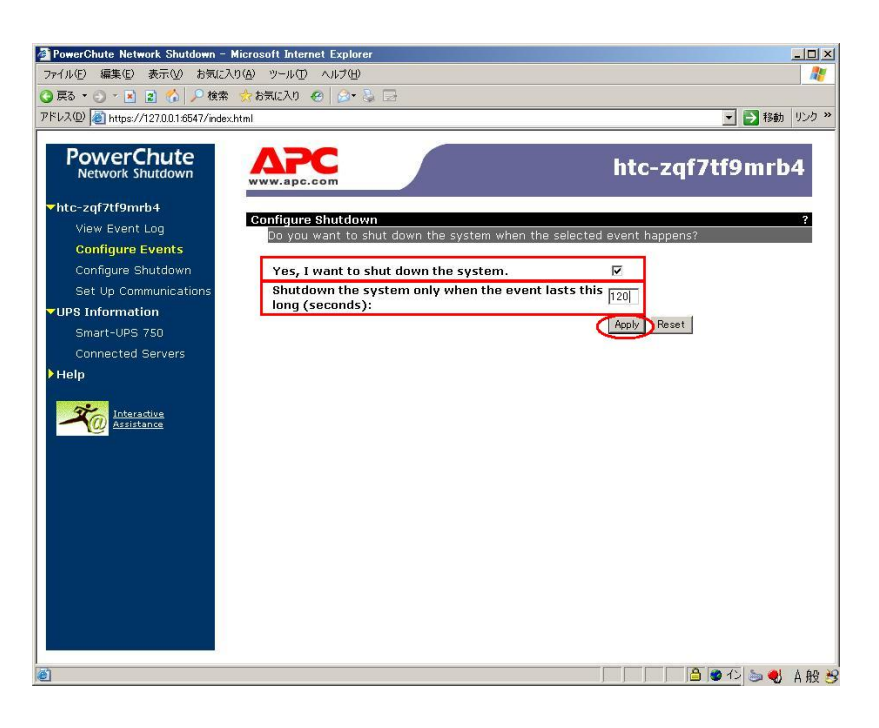

Yes, I want to shut down the system. UPS Shutdown the system only when the event lasts this long (seconds): (  $\qquad \qquad$ 

Apply

PCNS UI Configure Shutdown

#### **Configure Shutdown**

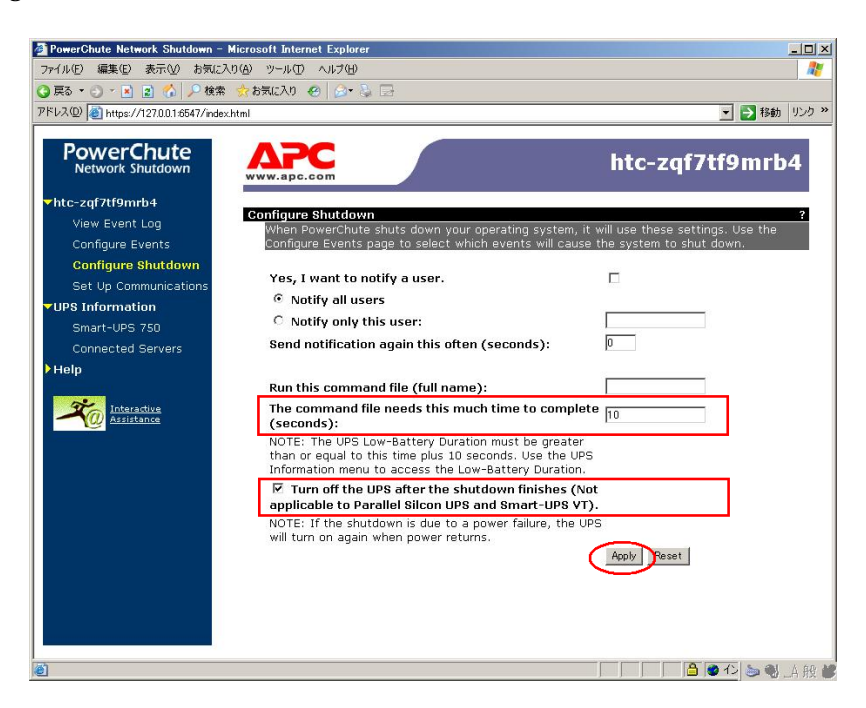

The command file needs this much time to complete (seconds) (

 $UPS$  )

 $\overline{\phantom{a}}$ 

 $\overline{U}$ PS  $\overline{U}$ 

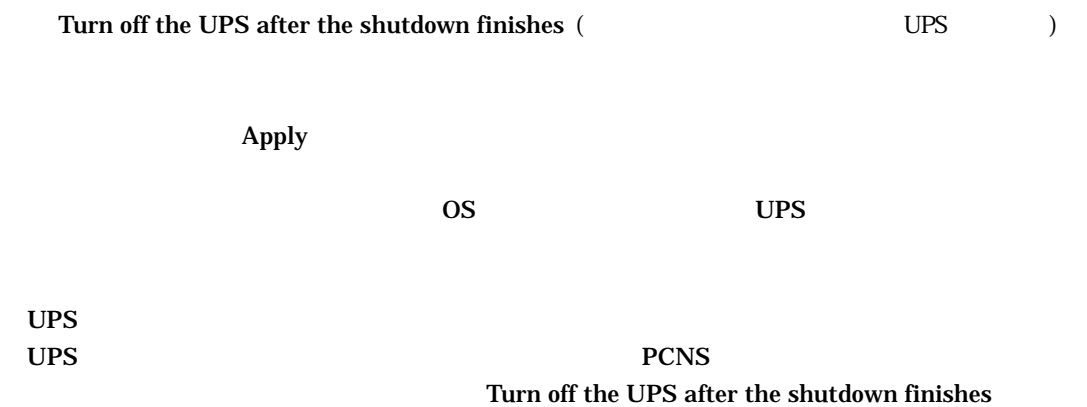

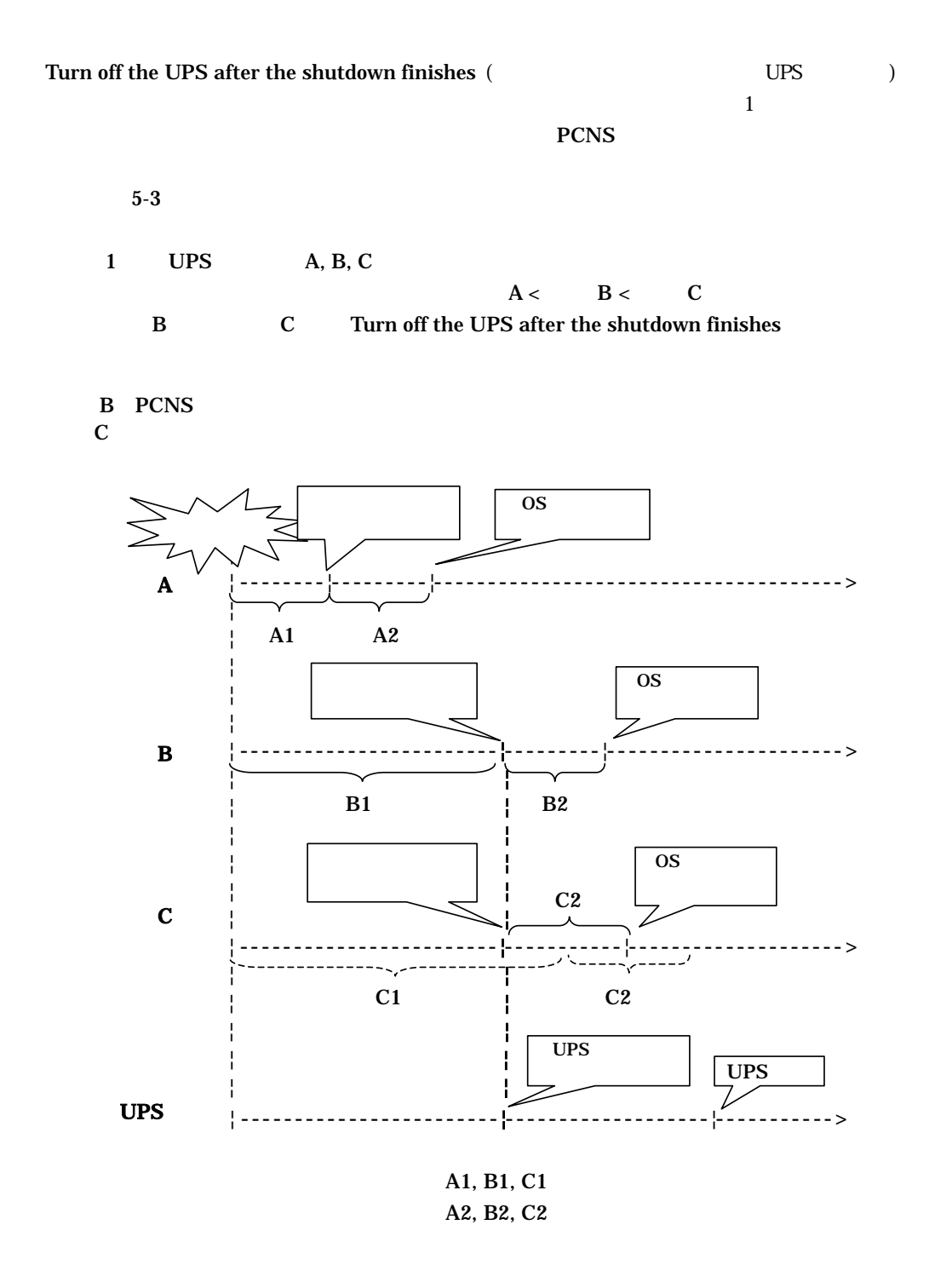

5-3 UPS

### 5.4 MC U

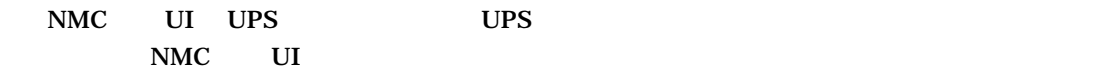

#### NMC UI

- NMC UI
- NMC UI PCNS UI UPS Information 
UPS

**2 PowerChute Network Shutdown - Microsoft Internet Explorer**<br>ファイル(F) 編集(C) 表示(<u>V)</u> お気に入り(A) ツール(T) へルブ(H)  $|Z|$  $\overline{\phantom{a}}$ ◎ 戻る • ⊙ • 図 図 ◎ | 戸検索 ☆お気に入り @ | ② • ふ アドレス(D) a https://127.0.0.1.6547/index.html ■ ■ 移動 | リンク >> **PowerChute** APC htc-zqf7tf9mrb4 htc-zqf7tf9mrb4 **Event Log View Event Log** ent Log<br>These are the events that have occurred on this computer. To see the UPS events, click or<br>the UPS model name on the menu to open Management Card user interface. Configure Shutdown Date Time Event<br>07/11/2009 17:41:46 Communication has been established<br>07/11/2009 17:41:23 PowerChute Network Shutdown version 2.2.3 started PS Information mart-UPS 750<br>onnected Servers elp **Transferance** ▎▎▘▓▙▐▘▞▏░▏░

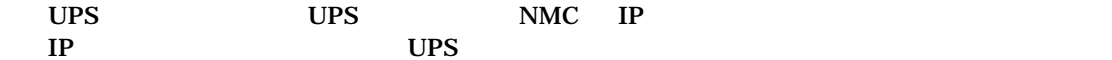

**I** 

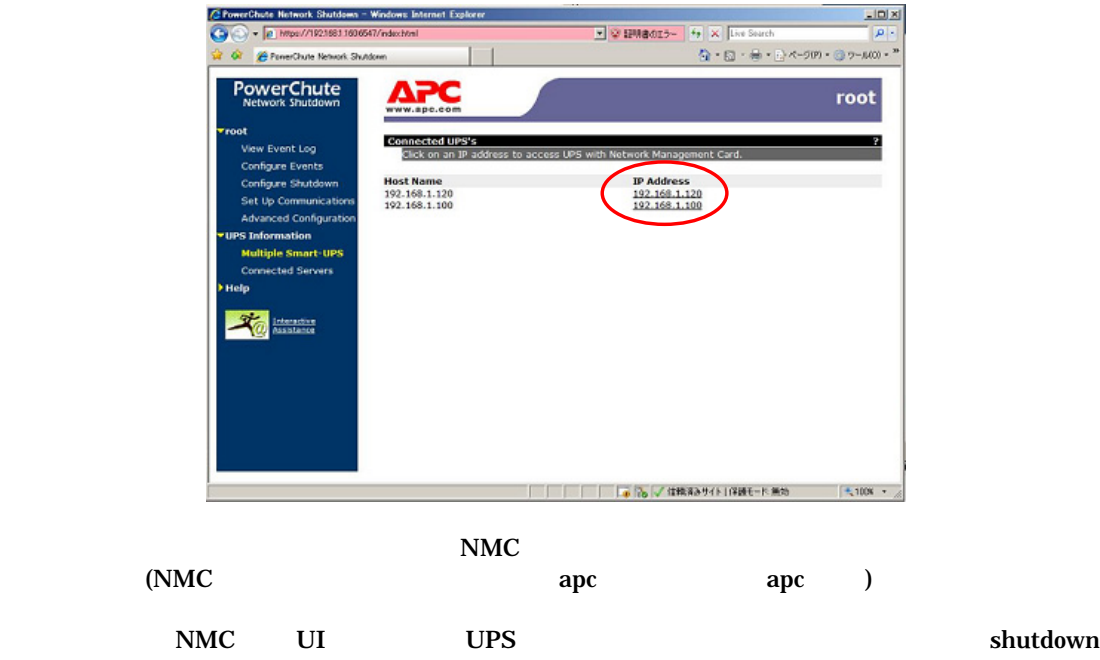

#### shutdown

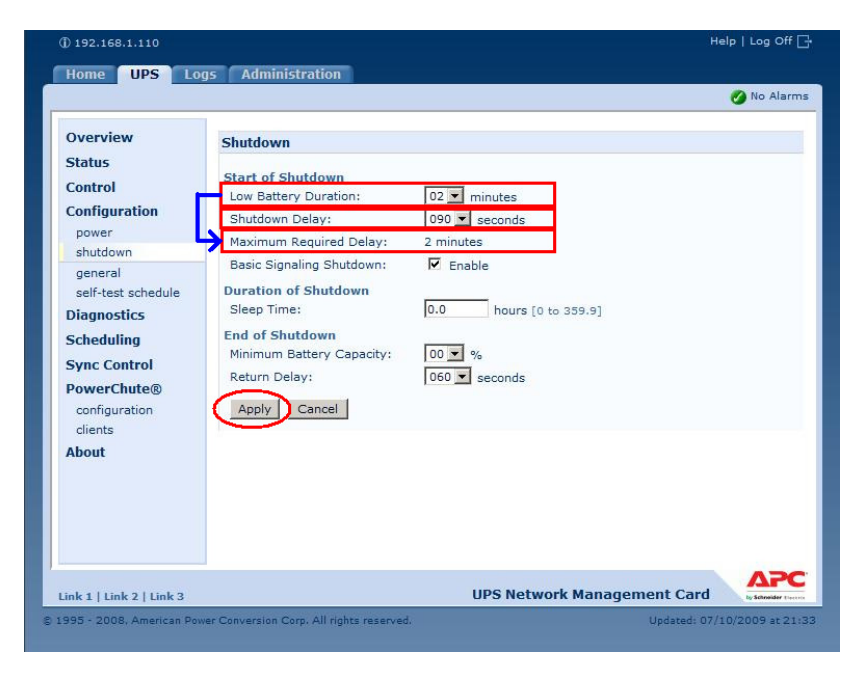

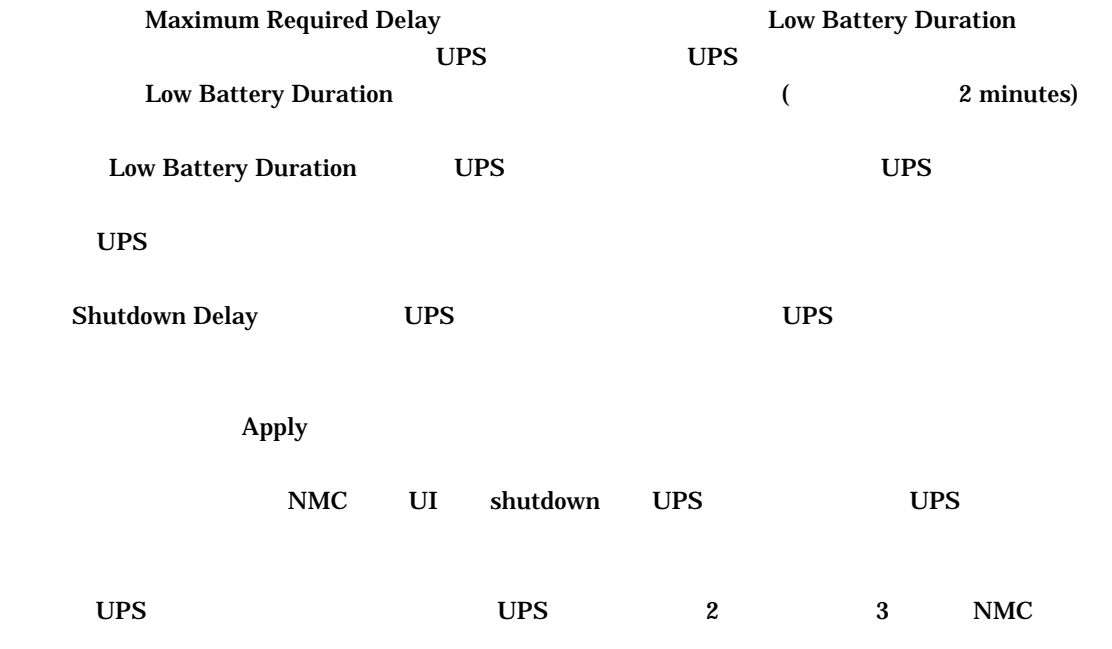

# 5.5 MC U

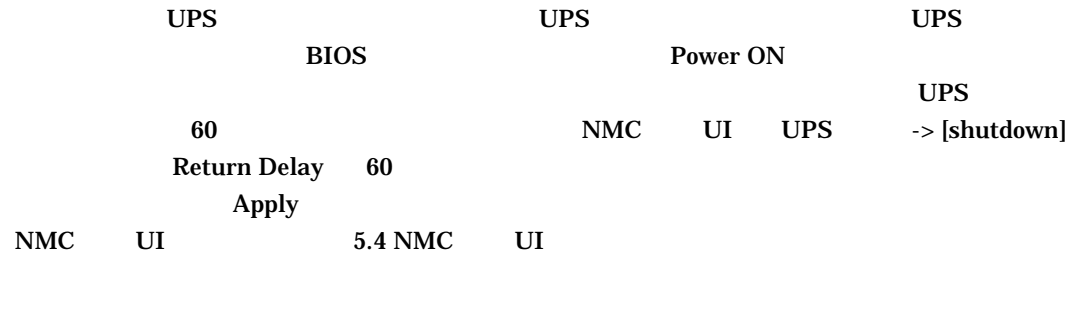

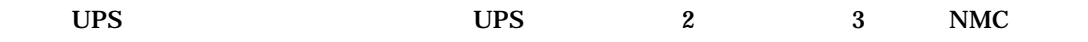

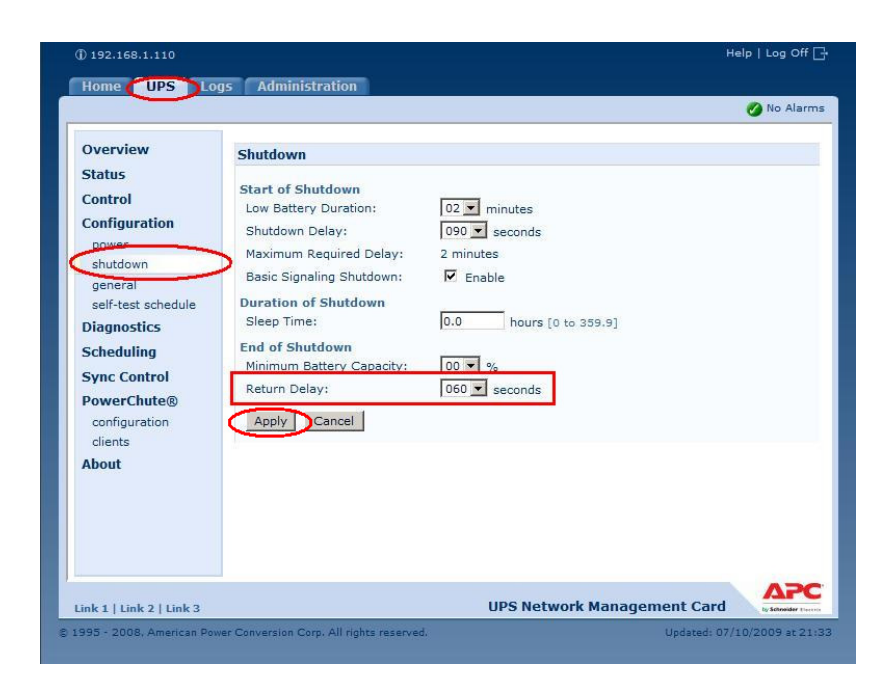

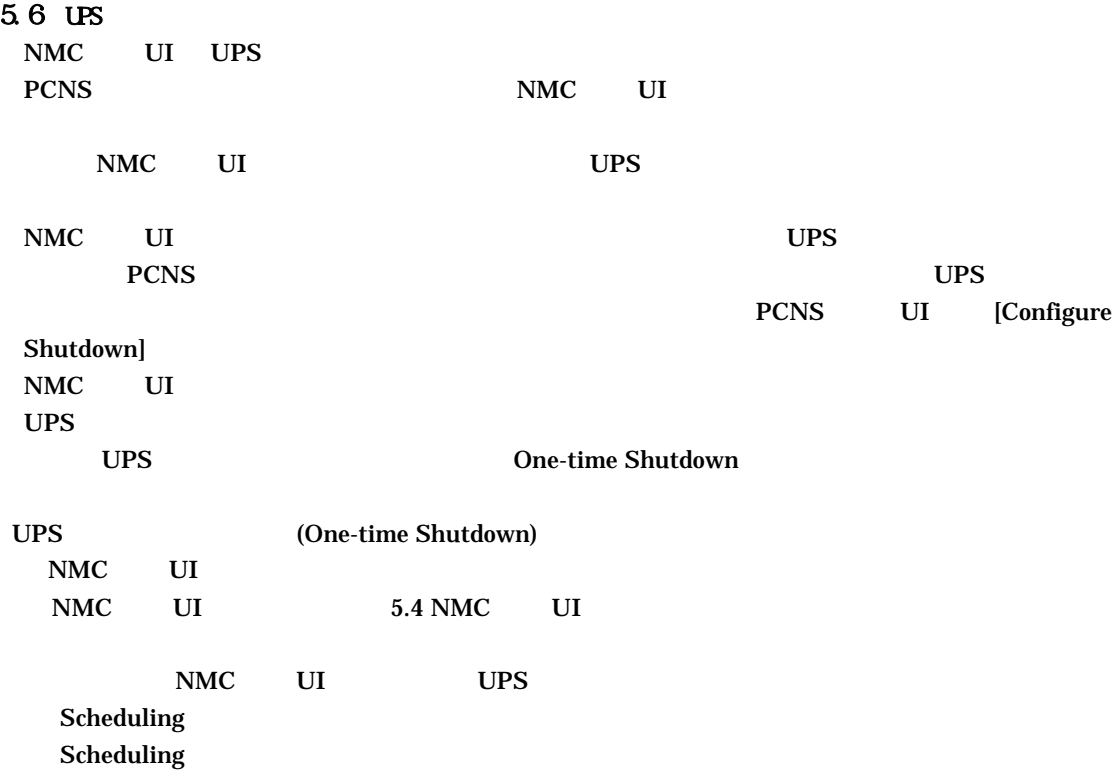

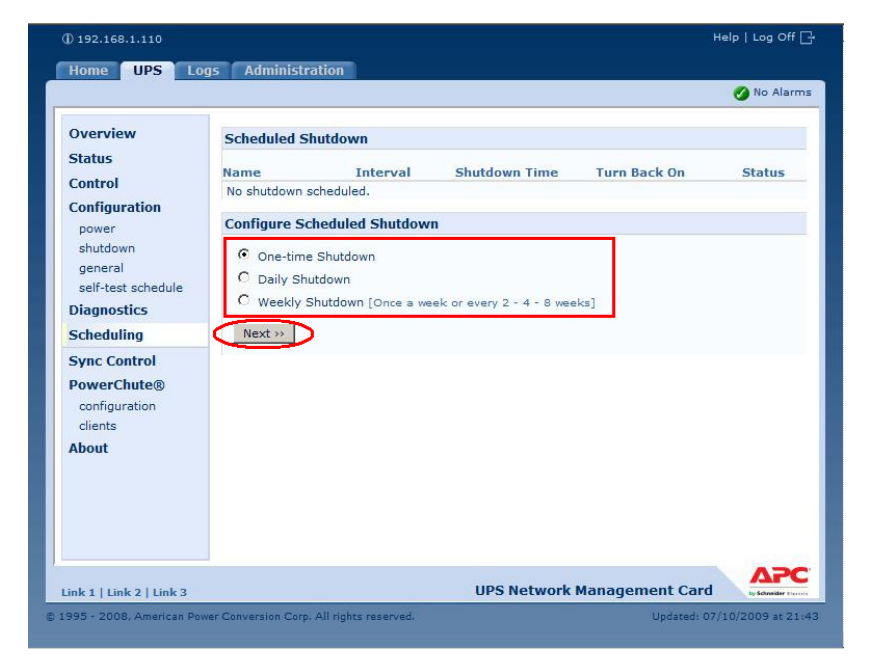

**Configure Shutdown** Next One-time Shutdown 1 Daily Shutdown **Weekly Shutdown** One-time Shutdown

#### **One-time Shutdown**

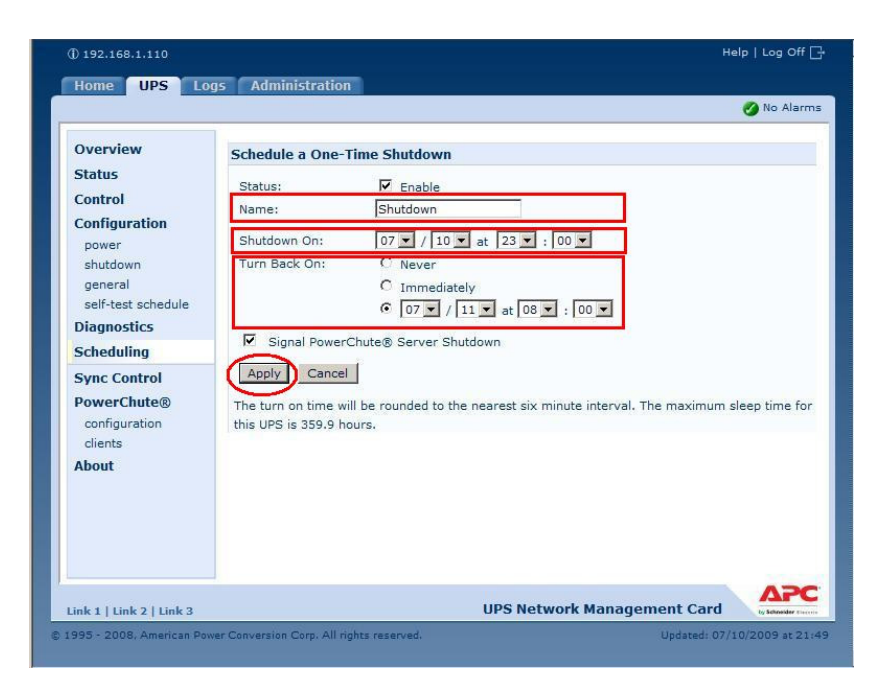

 $($ 

mmediately 6 8 Return Delay  $UPS$ ups and  $UPS$ 

Apply

 $)$ 

#### Scheduling

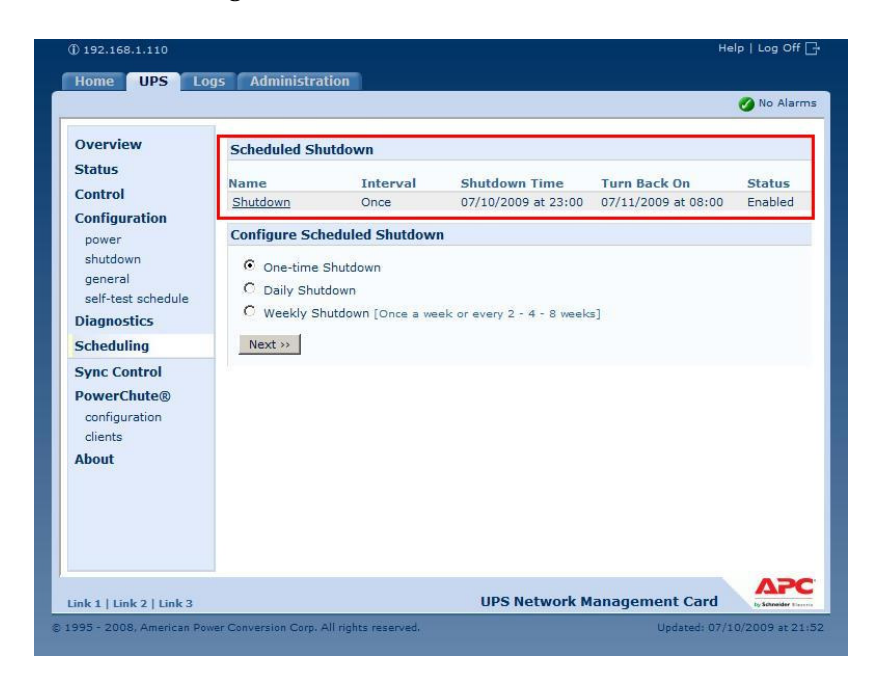

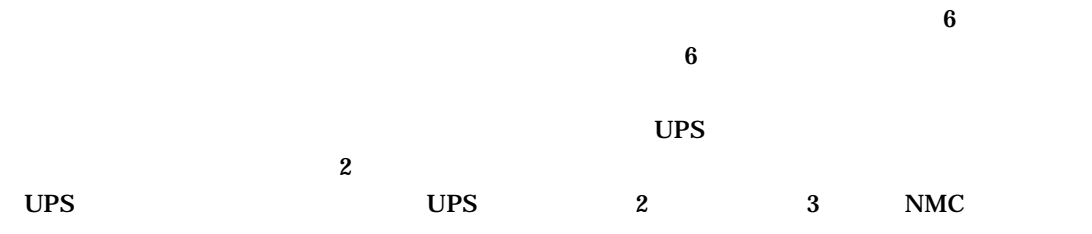

 $6.$ 

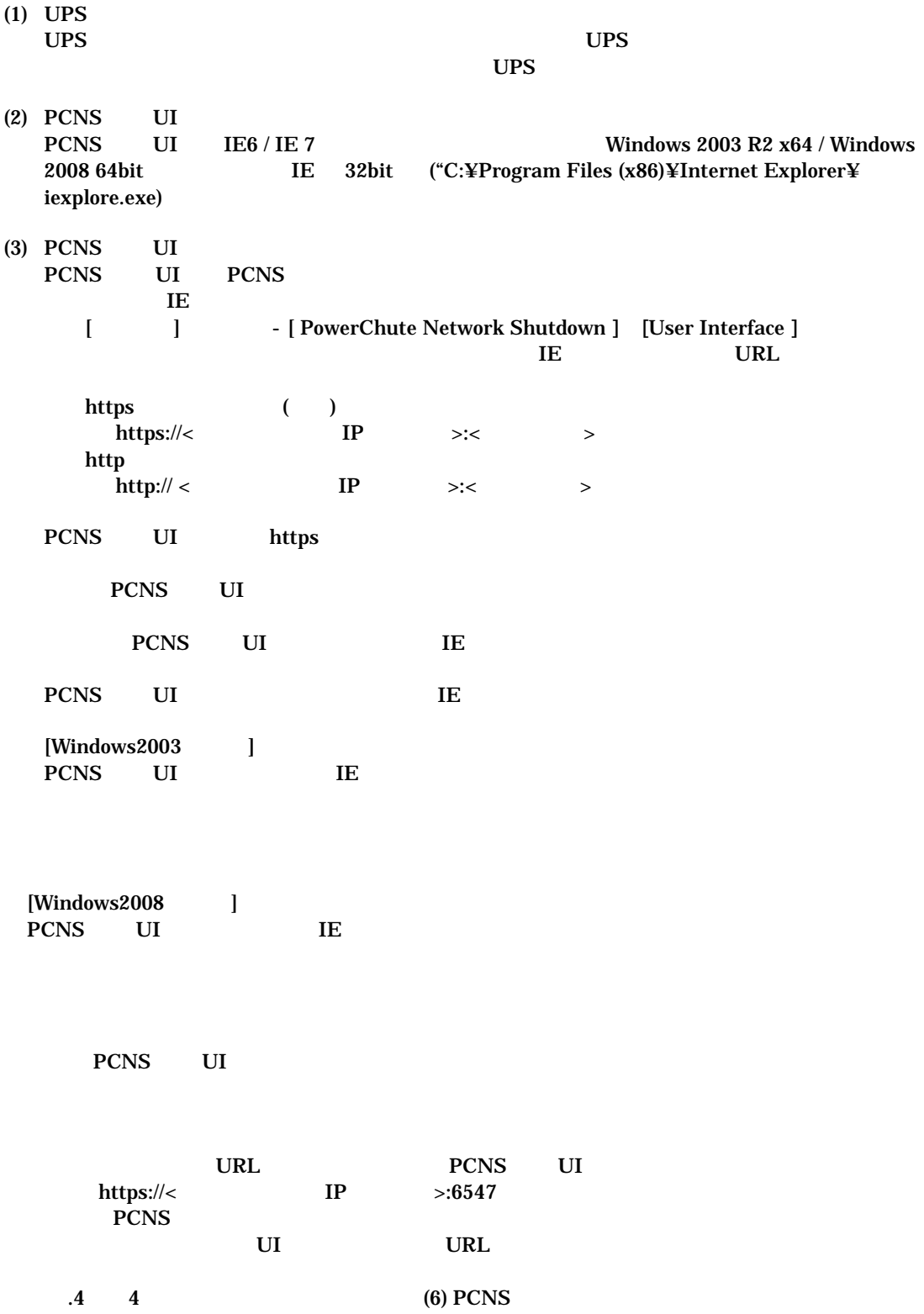

(4)  $PCNS$  UI Windows 2003 R2 PCNS UI

> ID  $8$ crypt32

 <http://www.download.windowsupdate.com/msdownload/update/v3/static/trustedr/en/ authrootseq.txt>

できませんでした。エラー: サーバ名またはアドレスは解決されませんでした

できませんでした。エラー: このネットワーク はんしょう

ID  $8$ crypt32

 <http://www.download.windowsupdate.com/msdownload/update/v3/static/trustedr/en/ authrootseq.txt>

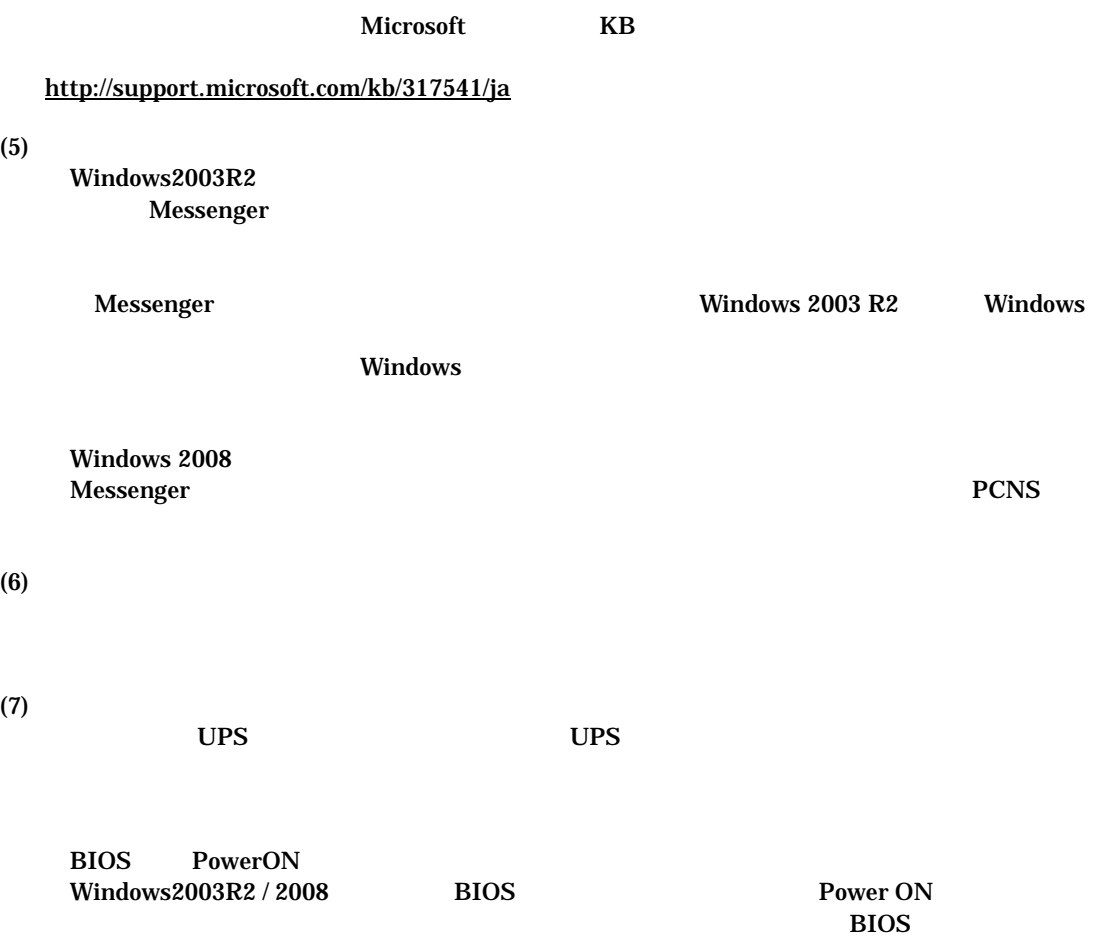

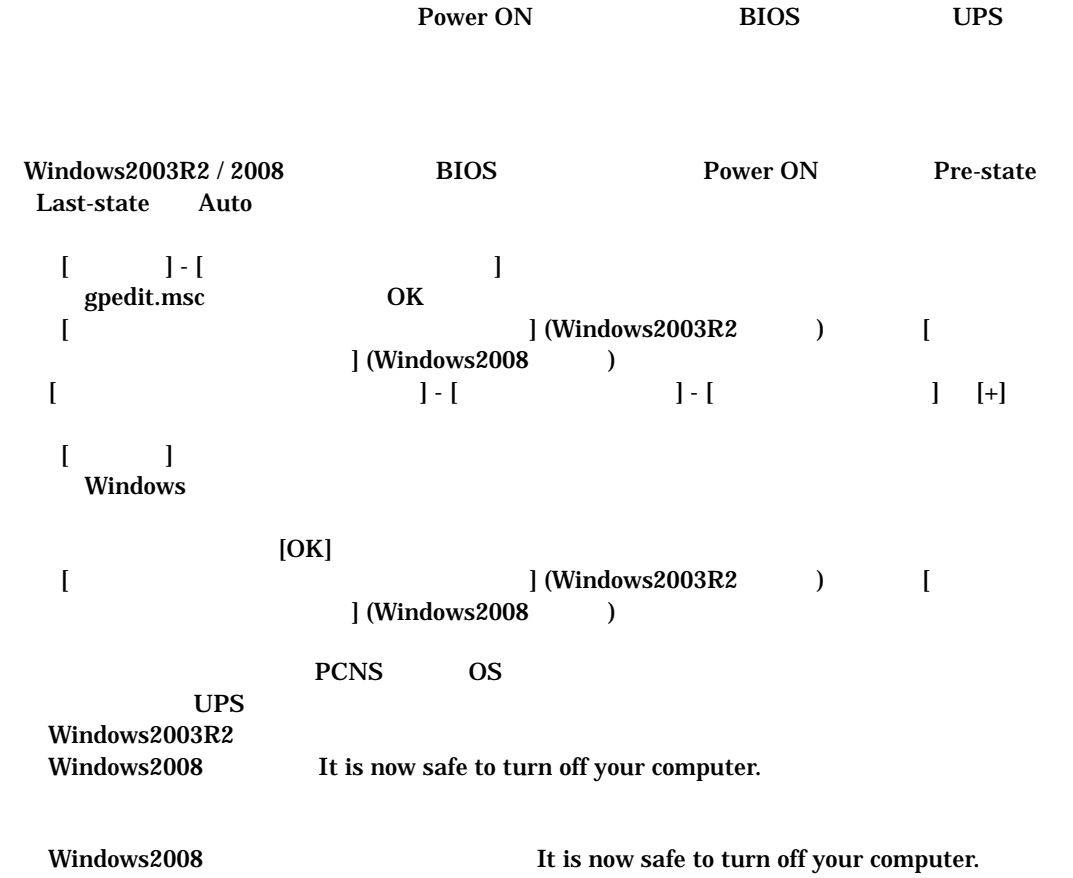

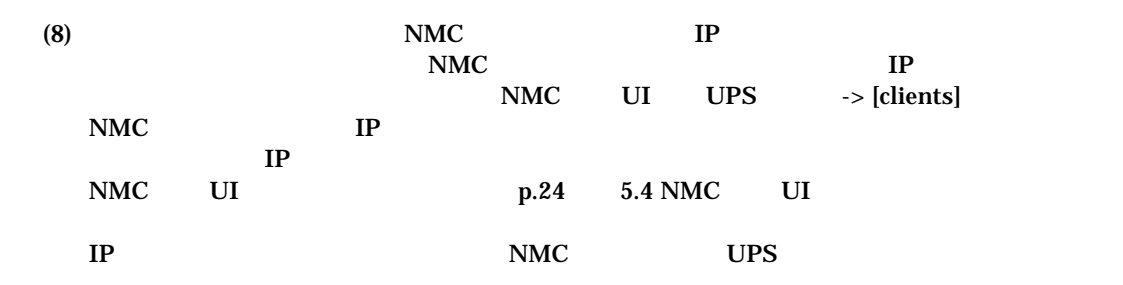

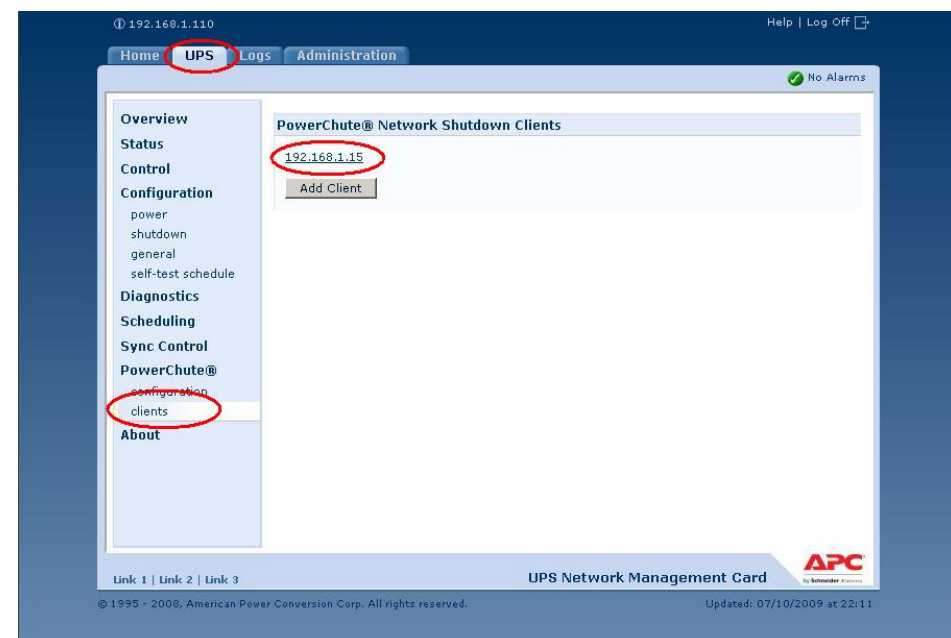

**PCNS** 

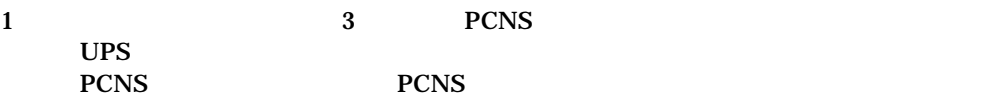

**UPS** 

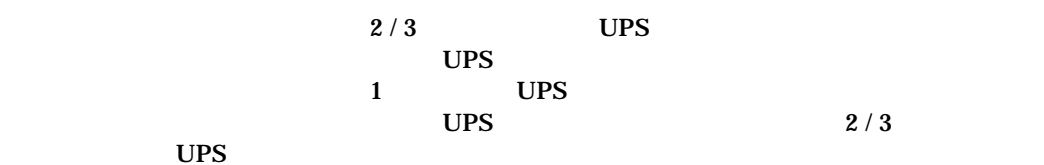

# 7. Hyper-V

 $(1)$  PCNS Hyper-V PCNS 4. (2) Windows2008  $64bit$  Hyper-V Windows2008 64bit Hyper-V  $\overline{\text{OS}}$  $\begin{bmatrix} 1 & 1 \\ 0 & 1 \end{bmatrix}$ 1. [ Contracts contracts contracts contracts contracts contracts contracts contracts contracts contracts contr<br>
1. The contracts contracts contracts contracts contracts contracts contracts contracts contracts contracts con 2. [Hyper-V  $\qquad$  ]  $\begin{bmatrix} 1 & 1 & 1 \end{bmatrix}$  $3. <$   $>$  [ ] [ ] ] 4. OS  $[OK]$  $\begin{bmatrix} 1 & 1 \\ 1 & 1 \end{bmatrix}$  1. [スタート]メニュー [管理ツール] [Hyper-V マネージャ]をクリックします。 2. [Hyper-V  $\qquad$  ]

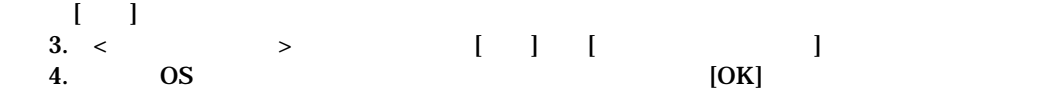

**Microsoft** http://technet.microsoft.com/en-us/library/cc732671(WS.10).aspx

# 8. Www.are

 $(1)$  PCNS Hyper-V PCNS 4.

(2) VMware

 $V_M$ Mware  $V_M$  , and  $V_M$  and  $V_M$  and  $V_M$  and  $V_M$  and  $V_M$  and  $V_M$  and  $V_M$  and  $V_M$  and  $V_M$  and  $V_M$  and  $V_M$  and  $V_M$  and  $V_M$  and  $V_M$  and  $V_M$  and  $V_M$  and  $V_M$  and  $V_M$  and  $V_M$  and  $V_M$  and  $V_M$  and  $V_M$  and  $V$ 

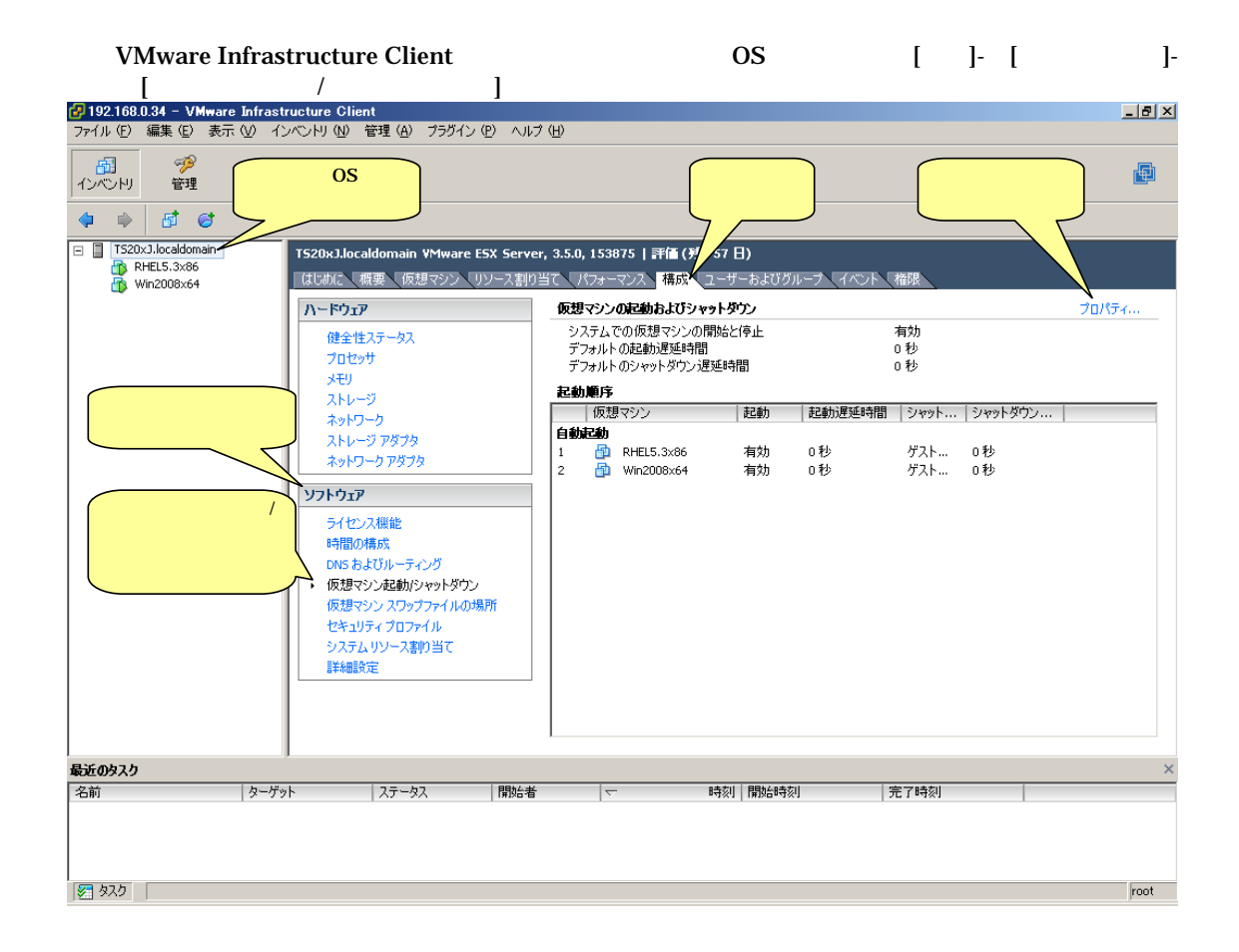

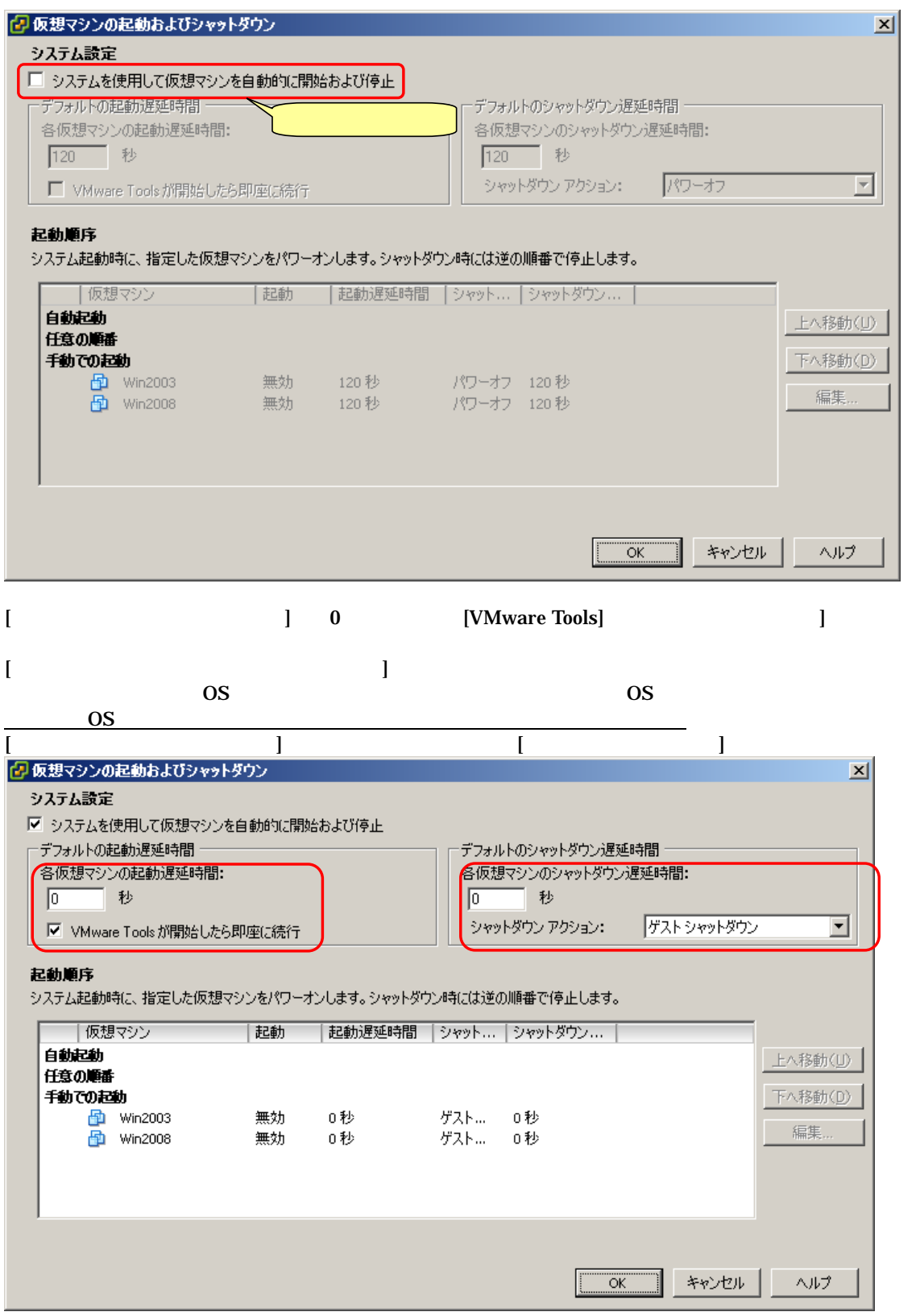

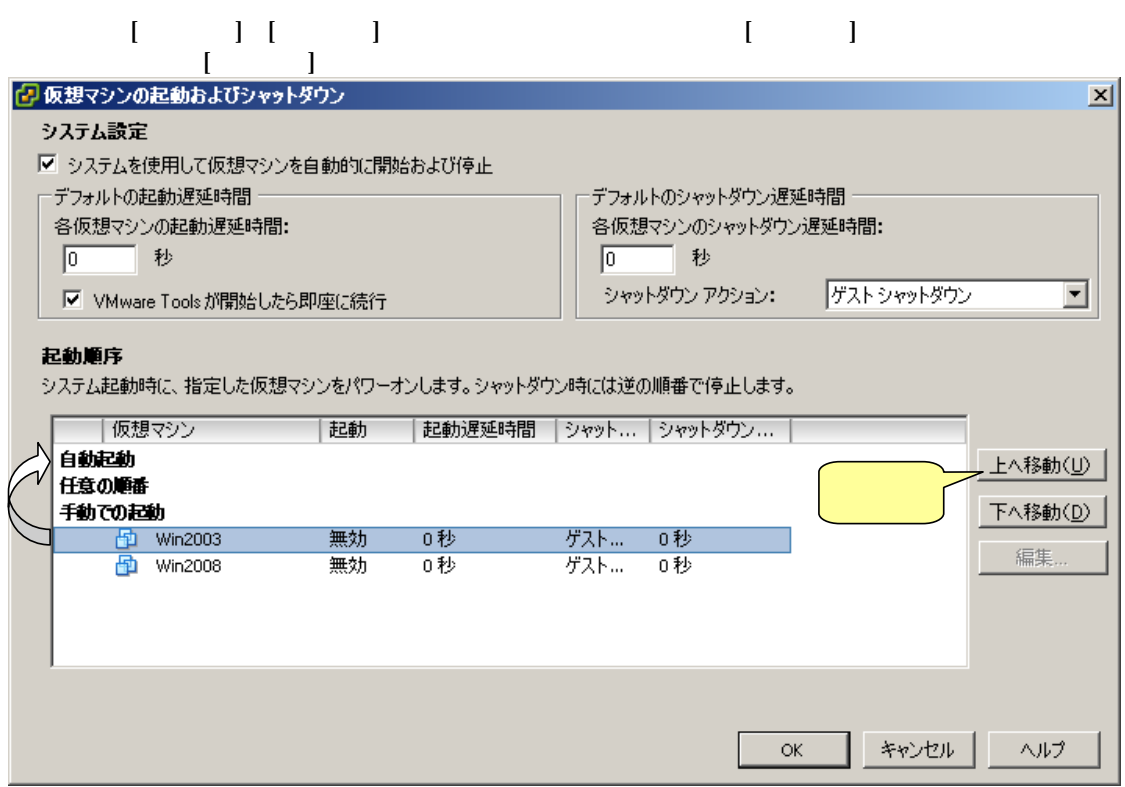

# $[OK]$

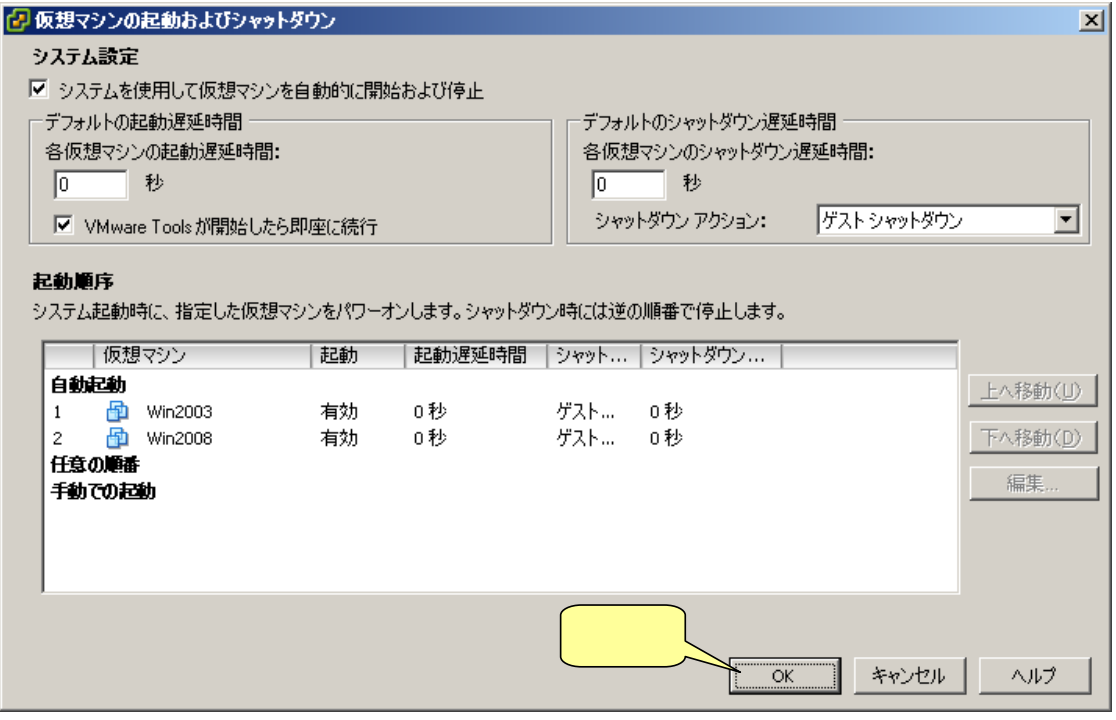

 $V_M = V_M$  or  $V_M = V_M$  or  $S$ 

-------------------------------------------------------------------------------------------------------------- PowerChute® Network Shutdown Standard v2.2.3a / Enterprise v2.2.3v

--------------------------------------------------------------------------------------------------------------